Національний університет водного господарства та природокористування Навчально-науковий інститут агроекології та землеустрою Кафедра землеустрою, кадастру, моніторингу земель та геоінформатики

**Пояснювальна записка**

до магістерської роботи освітній ступінь *магістр*

на тему: *«Візуалізація історичних та просторових аспектів розвитку Національного університету водного господарства та природокористування з використанням продуктів Esri»*

> Виконала: студентка VІ курсу, групи ГЗ-62м спеціальності 193 Геодезія та землеустрій

**Онищук В.О.** Керівник **Янчук О. Є.** Рецензент **Остапчук С. М.** Національний університет водного господарства та природокористування Навчально-науковий інститут агроекології та землеустрою Кафедра *землеустрою, кадастру, моніторингу земель та геоінформатики* Освітній ступінь *магістр* Спеціальність *193 Геодезія та землеустрій* Спеціалізація *Геоінформаційні системи і технології*

## ЗАТВЕРДЖУЮ

Завідувач кафедри землеустрою, кадастру, моніторингу земель та геоінформатики

В.С. Мошинський

\_\_ \_\_\_\_\_\_\_\_\_\_\_2018 року

# ЗАВДАННЯ

### НА МАГІСТЕРСЬКУ РОБОТУ СТУДЕНТУ

### **Онищук Вікторії Олександрівні**

1.Тема роботи «Візуалізація історичних та просторових аспектів розвитку Національного університету водного господарства та природокористування з використанням продуктів Esri»

керівник роботи Янчук Олександр Євгенович, доцент, к.т.н.

затверджені наказом вищого навчального закладу від 27 вересня 2018 року № С 738

2.Строк подання студентом роботи 10 грудня 2018 р.

3.Вихідні дані до роботи

3.1 Векторний план студмістечка Національного університету водного господарства та природокористування одержаний за результатами тахеометричного знімання

3.2 Історичні відомості про створення та розвиток Національного університету водного господарства та природокористування

3.3 Статистичні дані про вступників спеціальності «Геодезія та землеустрій»

3.4 Законодавчі та нормативні документи.

4.Зміст пояснювальної записки (перелік питань, які потрібно розробити)

 4.1 Загальна характеристика Національного університету водного господарства та природокористування

4.2 Аналіз можливостей продуктів Esri

4.3 Практична реалізація проекту

5. Графічні матеріали

5.1 Комплект роздаткових матеріалів

5.2 Презентація у форматі PowerPoint

Дата видачі завдання 17 вересня 2018

Магістрант \_\_\_\_\_\_\_\_\_\_\_ Онищук В.О.

Керівник роботи \_\_\_\_\_\_\_\_\_\_\_ Янчук О. Є.

# КАЛЕНДАРНИЙ ПЛАН

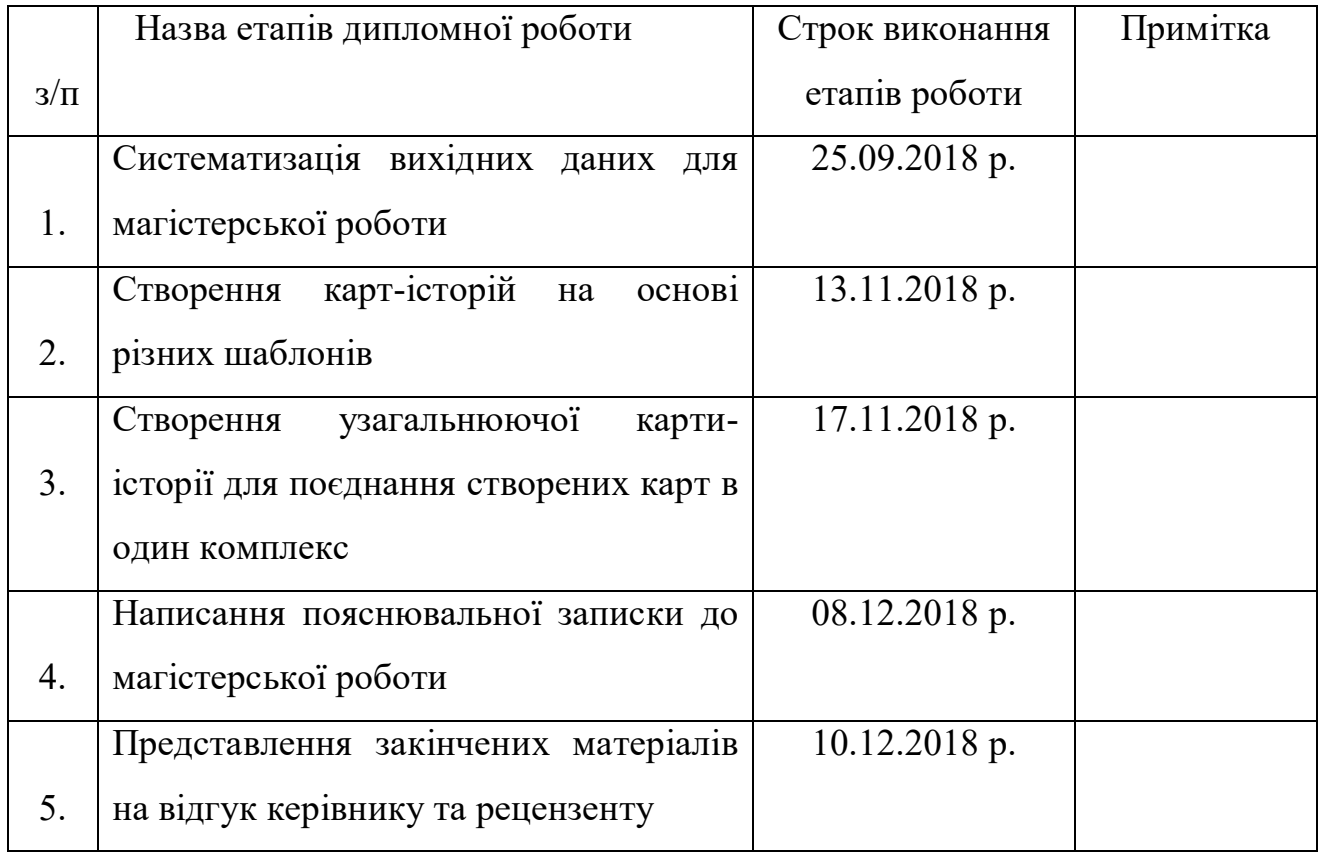

Магістрант \_\_\_\_\_\_\_\_\_\_\_ Онищук В.О.

Керівник роботи \_\_\_\_\_\_\_\_\_\_\_ Янчук О. Є.

#### **РЕФЕРАТ**

Онищук В.О. Візуалізація історичних та просторових аспектів розвитку Національного університету водного господарства та природокористування з використанням продуктів Esri. – Рукопис.

Магістерська робота на здобуття освітнього ступеня магістр за спеціальністю 193 Геодезія та землеустрій (спеціалізація – Геоінформаційні системи і технології). – Національний університет водного господарства та природокористування. – Рівне, 2018.

**Магістерська робота:** 55 сторінок, 46 рисунків, 19 використаних джерел.

**Об'єкт дослідження:** геоінформаційне забезпечення студмістечка Національного університету водного господарства та природокористування

**Предмет дослідження:** дослідження функціональності карт-історій Esri.

**Мета магістерської роботи:** аналіз можливостей програмних продуктів та сервісів Esri та їх апробація на прикладі візуалізації історичних та просторових аспектів розвитку Національного університету водного господарства та природокористування.

В результаті реалізації даної роботи апробовано можливості ArcGIS Online та карт-історій при створенні серії карт, які візуалізують історичні та просторові аспекти розвитку Національного університету водного господарства та природокористування. Досліджено переваги та недоліки різних шаблонів.

**Методи дослідження:** монографічний; абстрактно-логічний; графічний; формалізації.

**Ключові слова:** геоінформаційне забезпечення, UML, карта-історія, тематична карта, ArcGIS Online.

# **ЗМІСТ**

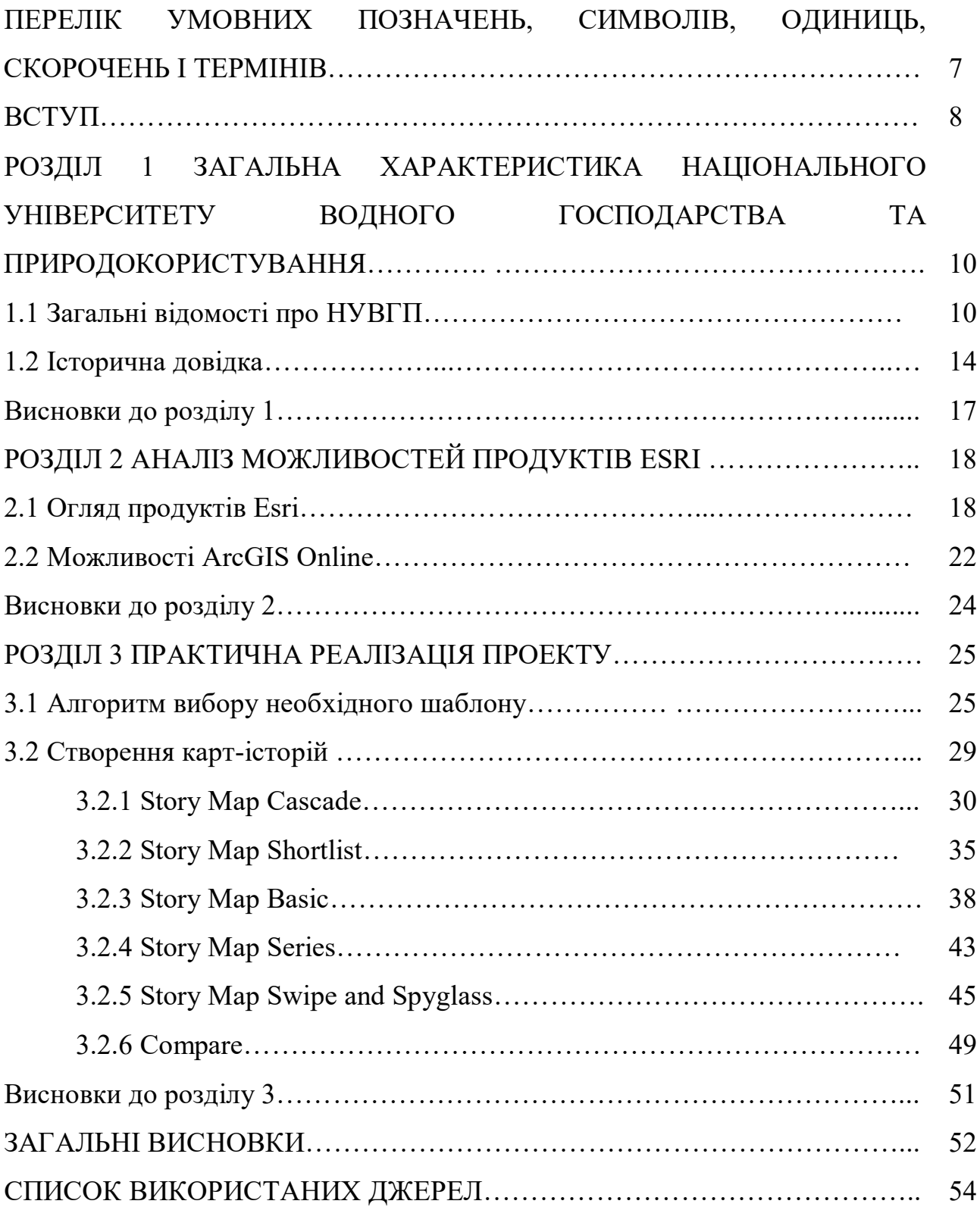

# **ПЕРЕЛІК УМОВНИХ ПОЗНАЧЕНЬ, СИМВОЛІВ, ОДИНИЦЬ, СКОРОЧЕНЬ І ТЕРМІНІВ**

**ГІС** – геоінформаційна система

**ЗМІ ‒** засоби масової інформації

**КГМІ** ‒ Київський гідромеліоративний інститут

**КІІВГ** ‒ Київський інститут інженерів водного господарства

**КІМІ** ‒ Київський інженерно-меліоративний інститут

**КІМТ** ‒ Київський інженерно-меліоративний технікум

**КМТ** ‒ Київський меліоративний технікум

**КМЗП** ‒ Київський меліоративно-землевпорядний політехнікум

**КСГІ** ‒ Київський сільськогосподарський інститут

**НУВГП ‒** Національний університет водного господарства та природокористування

**ПЗ ‒** програмне забезпечення

**РДТУ** ‒ Рівненський державний технічний університет

**УДАВГ** ‒ Українська державна академія водного господарства

**УДУВГП** ‒ Український державний університет водного господарства та природокористування.

**УІІВГ** ‒ Український інститут інженерів водного господарства

**UML** – (Unified Modeling Language) – уніфікована мова моделювання

#### **ВСТУП**

Карти – найбільш відомі моделі реального світу, які використовуються тисячі років як джерела знань про навколишнє середовище. Концепція і дизайн карт, розроблені так, щоб інтерпретувати реальний світ явищ у правильні, чіткі і зрозумілі для багатьох представлення. Ця мета незмінна, починаючи від батька картографії Клавдія Птолемея.

Електронні карти – інтерактивні зображення, на комп'ютерних моніторах, які дозволяють здійснювати запити і взаємодіяти з представленою на карті інформацією. Сьогодні традиційна карта зі сховища даних перетворюється у візуальне представлення географічних даних (геоданих).

 Одним з видів електронних карт є карти-історії, які можна розробити в програмному середовищі ArcGIS Online. Вони використовують географію як середовище організації та представлення інформації. Ці карти показують історію про місце, подію, проблему, тенденції чи закономірності в географічному контексті. В них інтерактивні карти скомбіновані з іншим різноманітним, але простим і інтуїтивно зрозумілим вмістом - текстами, фотографіями, відео і аудіоматеріалами.

Актуальність теми. Недоліком паперових карт є те, що вони обмежені двовимірним простором і завжди відображуються в певному масштабі, оскільки є графічним представленням на певному рівні деталізації. Чим дрібніший масштаб, тим менше деталей карта може показати. З іншого боку, точність преставлення даних обмежує діапазон відповідних масштабів. Недоліком також є те, що карти обмежені у відображенні семантики об'єктів через фіксований розмір аркуша.

З появою комп'ютерних систем паперові карти замінюються цифровими та електронними. Використання комп'ютерів у створенні карт є невід'ємною частиною сучасної картографії.

Електронні карти мають багато переваг над паперовими. Наприклад, вони є детальнішими, дають змогу швидко обробляти дані, мають можливість вільно змінювати масштаб, можуть мати декілька шарів, вони є базами даних, що містять

атрибутивну інформацію про географічні об'єкти, що змінюються у часі і т. д. Електронні карти можуть бути віртуальними, тобто мати засоби анімації даних.

Мета і задачі. Метою роботи є аналіз можливостей програмних продуктів та сервісів Esri та їх апробація на прикладі візуалізації історичних та просторових аспектів розвитку Національного університету водного господарства та природокористування.

Відповідно до поставленої мети, розглядаються наступні задачі:

• розглянути структуру НУВГП та навести відомості про його історичний розвиток;

• проаналізувати можливості продуктів Esri;

- дослідити аспекти використання шаблонів карт-історій;
- реалізувати приклади карт-історій розвитку НУВГП.

Об'єктом дослідження є геоінформаційне забезпечення студмістечка Національного університету водного господарства та природокористування.

Предмет дослідження: дослідження функціональності карт-історій Esri.

Структура та обсяг роботи. Магістерська робота складається зі вступу, 3 розділів, висновку, списку використаних джерел. Загальний обсяг – 55 сторінок, 46 рисунків, 1 діаграма UML, 19 літературних джерел.

# **РОЗДІЛ 1 ЗАГАЛЬНА ХАРАКТЕРИСТИКА НАЦІОНАЛЬНОГО УНІВЕРСИТЕТУ ВОДНОГО ГОСПОДАРСТВА ТА ПРИРОДОКОРИСТУВАННЯ**

### **1.1 Загальні відомості про НУВГП**

Першим етапом створення ГІС є ознайомлення з наявними даними про об'єкт роботи.

Національний університет водного господарства та природокористування (НУВГП) ‒ вищий навчальний заклад, який розташований в м. Рівне і визнаний як єдиний в Україні, що готує фахівців для галузі водного господарства, з потужною матеріально-технічною базою, висококваліфікованим кадровим потенціалом, багатотисячною студентською сім'єю (рис. 1.1). НУВГП - університет IV рівня акредитації, що надає освітні послуги з одерженням вищої освіти на рівні кваліфікаційних вимог бакалавра – за 32 напрямами підготовки та магістра – за 47 спеціальностями, у тому числі для іноземних громадян.

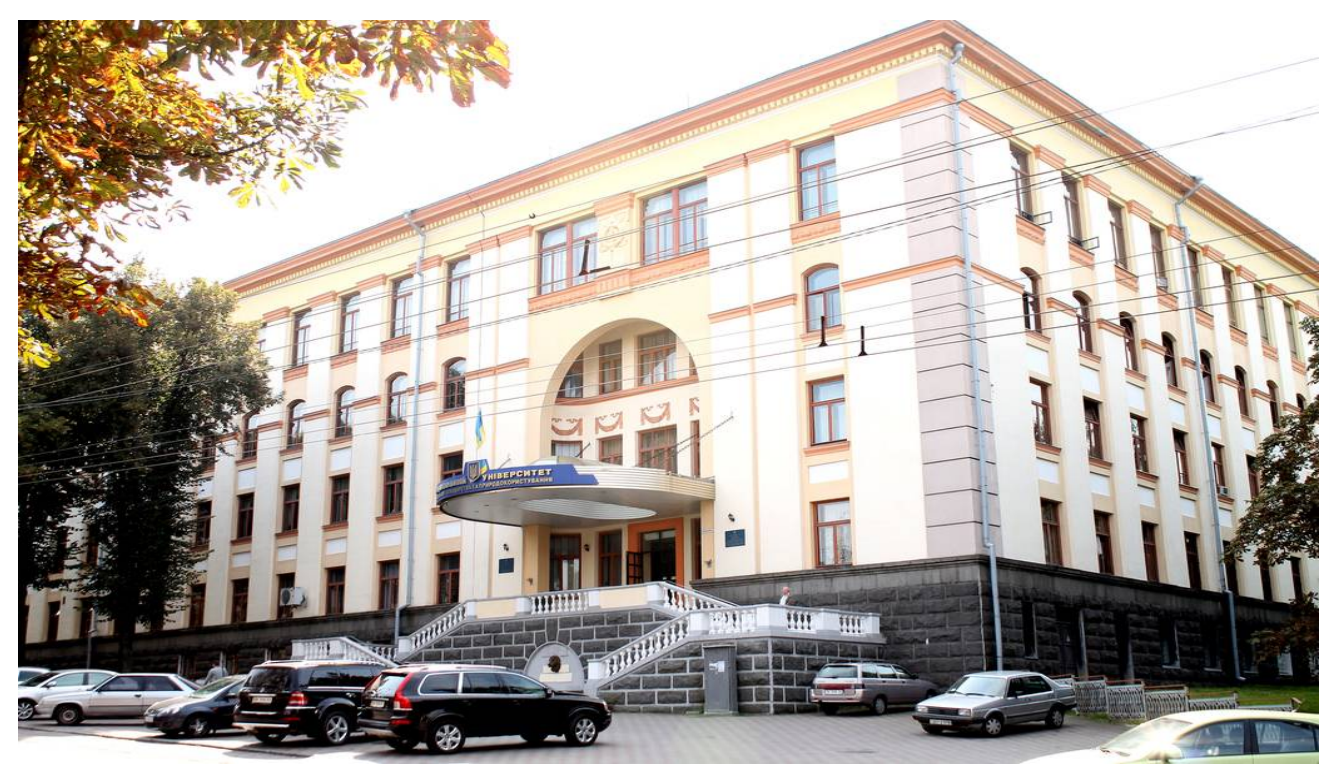

Рисунок 1.1 – Фото головного корпусу НУВГП

Вагомий внесок у вітчизняну та у світову науку внесли викладачі університету, його науковці та випускники, зокрема в галузях будівництва та архітектури, водного господарства, економіки природокористування, гідроенергетики, машинобудування, водопостачання та водовідведення.

Авторитет університету ґрунтується на вдалому поєднанні багатьох традицій, що складались впродовж сотні років та запровадженні нових здобутків науковцями університету, які сьогодні працюють над вирішенням питань прогнозування і управління меліорованими територіями, збереження та раціонального використання водних і земельних ресурсів, реформування та удосконалення управління водним господарством країни, забезпечення водою населення та усіх галузей економіки України.

На сьогоднішній день навчально-виховний процес в університеті забезпечує 650 науково-педагогічних працівників, у тому числі: 113 докторів наук, професорів; 387 кандидатів наук, доцентів, серед них: 45 дійсних членів галузевих академій наук України і зарубіжних країн; 31 заслужений діяч науки і техніки України, заслужені працівники освіти, винахідники, економісти та архітектори України.

Науково-педагогічні кадри для кафедр готуються в аспірантурі за 26 та в докторантурі за 6 науковими спеціальностями, де навчаються понад 120 осіб. В університеті працює 5 спеціалізованих вчених рад із захисту кандидатських і докторських дисертацій за 9 науковими спеціальностями, дві з них - докторські.

Структурні підрозділи НУВГП відображено на рисунку 1.2 [1].

До складу університету входить 53 кафедри та 8 навчально-наукових інститутів:

- водного господарства та природооблаштування;
- будівництва та архітектури;
- механічний;
- економіки та менеджменту;
- $\bullet$  права;
- агроекології та землеустрою;
- автоматики, кібернетики та обчислювальної техніки;
- охорони здоров'я.

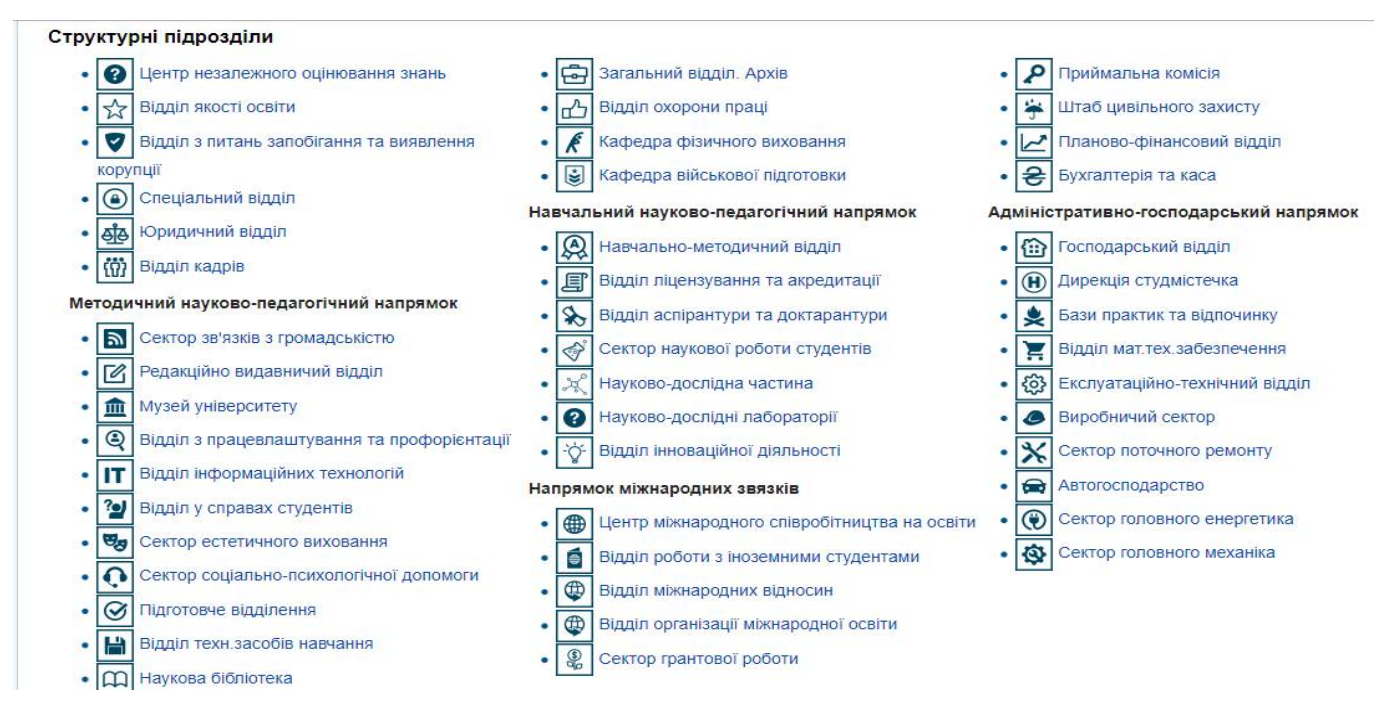

Рисунок 1.2 – Структурні підрозділи НУВГП [1]

До складу НУВГП входять також інститут заочно-дистанційного навчання, інститут післядипломної освіти, Надслучанський інститут, локальні центри дистанційного навчання - Південний, Північний, Східний, Закарпатський, Західний, 5 коледжів та діє кафедра військової підготовки.

Коледжі, що входять до складу університету:

- Рівненський автотранспортний коледж;
- Економіко-технологічний коледж;
- Костопільський будівельно-технологічний коледж;
- Технічний коледж;
- Березнівський лісотехнічний коледж [2].

Навчальний процес в університеті проводиться в 9 навчальних корпусах, з яких 6 об'єднані переходами в єдиний комплекс. На сьогоднішній день більшість аудиторій обладнані сучасною аудіовізуальною технікою, комп'ютерами та іншим технічним обладнанням. Кількість студентів, що навчається в НУВГП сягає 9000, з яких 5000 ‒ денної форми навчання.

Поряд з корпусами знаходяться гуртожитки, в яких функціонують філії бібліотеки, кімнати для відпочинку та занять спортом. Студенти, що потребують житла, забезпечені місцями в гуртожитках. У 2016 році була введена в експлуатацію власна котельня.

До послуг студентів відкриті такі заклади:

- спортивний комплекс;
- відділ у справах студентів;
- центр естетичного виховання молоді;
- центр соціальних служб студентської молоді;
- соціально-побутовий комплекс;
- бази практики і відпочинку на Чорному морі та на Рівненщині.

Національний університет водного господарства та природокористування є членом міжнародних організацій:

 Європейської організації PADOR, що містить базу даних європейських партнерів для реалізації грантових програм;

• Польсько-українського клубу бізнесу – платформи для сприяння ділової наукової активності його членів в Польщі та Україні.

Університет тісно співпрацює із зарубіжними ВНЗ і у нас навчається близько 130 іноземних громадян.

За визначні досягнення у підготовці фахівців, розбудові економіки держави та внесок у створення міжнародного іміджу України університет нагороджений орденом Дружби народів (1982 р.), занесений до «Золотої книги ділової еліти України», є неодноразовим переможцем рейтингів «Золота фортуна» і «Гордість міста», конкурсу «100 найкращих підприємств » у номінації «Вища освіта».

У 2012 році університет був учасником і переможцем цілої низки міжнародних та всеукраїнських виставок, зокрема:

 15-та Міжнародна виставка навчальних закладів «Сучасна освіта в Україні  $-2012$ »;

• Третя міжнародна виставка «Сучасні заклади освіти – 2012»;

• Міжнародна виставка «Освіта і кар'єра – 2012»;

 «Кращий роботодавець року» серед підприємств та організацій Рівненської області;

 Грамота Верховної Ради України за заслуги перед Українським народом. Сьогодні у закладі діє:

 міжнародна система рівневої освіти вивченя іноземних мов на першому курсі;

- уніфіковані навчальні матеріали для всіх спеціальностей;
- вхідне тестуваня та кваліфікаційний іспит з іноземної мови відбувається в центрі незалежного оцінювання знань;
	- запущено власний підрозділ Вікіпедії;
	- створено власний Інтернет-магазин «Комора»;

 створено місце для вільного спілкування креативних людей освіти, бізнесу та студентів «Openoffice»;

- запроваджено систему антиплагіату спільно з Unplag.com;
- можливість самостійного вибору дисциплін [3].

# **1.2 Історична довідка**

Національний університет водного господарства та природокористування засновано у 1915 році в м. Києві. Упродовж свого існування університет пройшов славетний шлях від гідротехнічного училища до провідного вищого навчального закладу України.

Історичний шлях НУВГП триває вже більше 100 років. Він складається з п'яти періодів:

- 1) початковий період (період зародження і формування у довоєнні роки);
- 2) період Другої світової війни (1941-1945 рр.);
- 3) післявоєнний київський період (період становлення та розвитку);
- 4) рівненський період;
- 5) період років у незалежній Україні.

#### *Початковий період*

У 1915 році членами Товариства по розповсюдженню освіти було створено Київське середнє сільськогосподарське гідротехнічне училище, яке через 5 років було реформовано в меліоративне відділення Київського сільськогосподарського технікуму.

У 1922 році створено Київський меліоративний технікум (КМТ) і в 1924 році його перейменовано на Київський інженерно-меліоративний технікум (КІМТ).

У 1927 році на базі Київського інженерно-меліоративного технікуму та Київського землевпорядного технікуму організовано Київський меліоративноземлевпорядний політехнікум (КМЗП), який через рік увійшов до складу Київського сільськогосподарського інституту (КСГІ).

У 1930 році організовано Київський інженерно-меліоративний інститут (КІМІ) на базі виведених із КСГІ інженерно-меліоративного та культуртехнічного факультетів. 1934 року КІМІ перейменовано в Київський гідромеліоративний інститут (КГМІ).

### *Період другої світової війни*

У липні 1941 року відбулось часткове перебазування до Харкова, у жовтні ‒ евакуація КГМІ в Алма-Ату. КГМІ та КСГІ приєднались до Середньоазійського сільськогосподарського інституту як факультет. У листопаді цього ж року відкрито окупаційною владою КГМІ на тій базі, яку не вдалось евакуювати з міста Києва.

1943 року КГМІ було реевакуйовано з Алма-Ати до Києва.

1943-1944 рр. відбувалась відбудова і відновлення роботи інституту.

#### *Післявоєнний київський період*

У 1957 році інститут перейменовано в Київський інститут інженерів водного господарства (КІІВГ).

### *Рівненський період*

У 1959 році КІІВГ переведено до м. Рівного та перейменовано його в Український інститут інженерів водного господарства (УІІВГ).

#### *Період років у незалежній Україні*

1995 року УІІВГ було надано статус Укаїнської державної академії водного господарства (УДАВГ).

У 1998 році на базі академії, автотранспортного та текстильного технікумів м. Рівного утворено Рівненський державний технічний університет (РДТУ). Через 4 роки його назву змінено на Український державний університет водного господарства та природокористування (УДУВГП).

2004 року УДУВГП надано статус Національного університету водного господарства та природокористування (НУВГП).

У 2012 році відбулась реорганізація НУВГП, зміна структури, факультетам та деяким структурним підрозділам надано статус навчально-наукових інститутів. Того ж року до складу НУВГП увійшов Надслучанський інститут.

2013 року до складу НУВГП увійшов Березнівський лісотехнічний коледж.

2015 року трудовий колектив НУВГП отримав найвищу відзнаку Верховної ради України – Грамоту за заслуги перед Україною [4].

### *Історія розбудови матеріально-технічної бази університету*

Для належного функціонування вузу в м. Рівне державними і місцевими органами влади було передане приміщення по вул. Соборній, 11, яке будувалось під партійну школу та приміщення навчального корпусу № 5 по вул. Чорновола. 1961 року одночасно закінчувалось будівництво гуртожитку № 1 та спортивного корпусу.

У 1961 році було введено в експлуатацію гуртожиток на 260 студентів по вул. Соборній, 12. Крім того, для забезпечення студентів житлом, ректор Семенов К. С. прийняв рішення орендувати гуртожиток кооперативного технікуму та гуртожиток робітників цегельного заводу. Одночасно рішенням Рівненської міської ради для будівництва навчальних корпусів і гуртожитків було виділено 11,2 га земель.

В 1960-1961 роках був переданий інституту корпус по вул. С. Бандери, 12.

У період 1963-1973 рр. було побудовано п'ятиповерхові гуртожитки №№ 2, 3, 4, 5 вул. Чорновола і Мірющенка, навчальний корпус № 2 з блоком поточних аудиторій по вул. Приходька, спортивно-оздоровчу базу в с. Хотин.

За період з 1975 по 1998 рік будівельними організаціями, викладачами та студентами, працівниками адміністративно-господарської частини та відділом технічних засобів навчання було побудовано навчальні корпуси №№ 6, 7, виконані будівельні роботи по навчальному корпусу № 2а (зараз навчальний корпус № 8). Одночасно проводились роботи з будівництва дев'ятиповерхових гуртожитків № 7 і № 8 [5].

В 2016 році було передано споруду під навчальний корпус № 9 по вул. Замкова, 22.

### *Висновки до розділу 1*

У даному розділі наведено загальні відомості про Національний університет водного господарства та природокористування. Розглянуто інформацію про структурні підрозділи університету, навчально-наукові інститути, коледжі та локальні центри. Приділено увагу і здобуткам НУВГП, що позитивно відзначились на навчальному процесі.

Наведено інформацію про основні віхи історичного шляху університету. Подано короткі відомості про історію розбудови матеріально-технічної бази НУВГП.

Національний університет водного господарства та природокористування університет з багатолітнім досвідом, всесвітнім авторитетом і захоплюючою, більш ніж, столітньою історією.

# **РОЗДІЛ 2 АНАЛІЗ МОЖЛИВОСТЕЙ ПРОДУКТІВ ESRI**

### **2.1 Огляд продуктів Esri**

Програмні продукти компанії Esri (США), найстаршого у світі виробника програмних засобів ГІС, у наш час представлені, насамперед сімейством спеціалізованих програмних пакетів, які об'єднані під назвою ArcGIS.

Esri ‒ одна з перших компаній, яка зробила ГІС технології комерційним продуктом. Технології ГІС на платформі компанії Esri постійно розвиваються, але початкова ідея про особливу важливість та унікальність географії у вивченні соціальних та природніх явищ залишилася практично незмінною [6] .

ArcGIS є повною системою, яка дозволяє збирати, організовувати, керувати, аналізувати, обмінюватися і розподіляти географічну інформацію. Будучи світовим лідером серед платформ для побудови і використання геоінформаційних систем (ГІС), ArcGIS використовується по всьому світу для застосування географічних знань у практичній сфері державного управління, бізнесу, науки, освіти та ЗМІ. Платформа ArcGIS дозволяє публікувати географічну інформацію для доступу і використання будь-якими користувачами.

ArcGIS дозволяє виконувати наступне:

- створювати, обмінюватися і використовувати інтелектуальні карти;
- створювати і управляти базами географічних даних;
- рішення задач за допомогою просторового аналізу;
- створення додатків на основі карт;
- зв'язок і обмін інформацією з використанням географії та візуалізації [7].

ArcMap є центральним додатком, що використовується в ArcGIS. ArcMap застосовується для відображення і дослідженя наборів геоданих, за допомогою якого можна задавати умовні позначення, готувати карту до друку і публікації. ArcMap також є додатком, що використовується для створення і редагування наборів даних.

ArcMap представляє географічну інформацію як набір шарів і інших елементів карти. На карті зазвичай присутні фрейми даних, що включають шари карти для даного екстента, масштабна лінійка, стрілка півночі, заголовок, пояснювальний текст, легенда і т.д. ArcMap - основний додаток ArcGIS, який використовується для вирішення задач як різного профілю, так і вузькоспеціалізованих. Нижче наведений список типових задач:

• Робота з картами - ви можете відкривати документи ArcMap *i* працювати з ними, щоб вивчати інформацію, розглядати карти, вмикати та вимикати шари, створювати запити до атрибутів даних, представлених на карті, візуалізувати географічну інформацію.

 *Друк карт* ‒ за допомогою ArcMap можна роздруковувати карти різного рівня складності.

 *Компіляція і редагування наборів даних ‒* ArcMap пропонує основні можливості автоматизації робіт з наборами даних бази геоданих.

 *Використання геообробки для автоматизації роботи і виконання аналізу*  ‒ ГІС використовується не тільки для візуалізації, але і для аналізу. ArcMap дає можливість запуску моделей або скриптів геообробки, а також перегляду і роботи з результатами у вигляді карти. Геообробку можна використовувати для аналізу, а також для автоматизації багатьох типових задач.

 *Організація баз геоданих і документів ArcGIS та управління ними* ‒ у ArcMAP є вікно Каталог (Catalog), яке дозволяє організувати всі набори ГІСданих і бази геоданих, документи карти та інші файли ArcGIS, інструменти геообробки і безліч інших елементів ГІС. Також можна налаштувати і організувати схему бази геоданих у вікні Каталогу.

 *Публікація документів карт в якості картографічних сервісів за допомогою ArcGIS ‒* вміст ArcGIS можна помістити у веб-середовище шляхом публікації географічної інформації у вигляді серії картографічних сервісів.

 *Спільна робота з картами, шарами, моделями геообробки і базами геоданих з іншими користувачами* ‒ ArcMap містить інструменти, що спрощують процеси упаковки і спільної роботи над наборами геоданих з іншими користувачами. Крім того, ви можете розмістити ваші карти в загальному доступі за допомогою ArcGIS Online.

 *Документування географічної інформації ‒* ключовим завданням багатьох ГІС-спільнот є опис наборів географічної інформації для полегшення документування проектів, а також для більш ефективного пошуку та спільної роботи з даними.

• *Налаштування користувача* – ArcMap містить безліч інструментів для користувача. Є можливості для написання програмних надбудов, які розширюють функціональність, зміни користувацької інформації під свої потреби, автоматизація завдань за допомогою геообробки [8].

ArcGIS Pro є найпередовішим професійним настільним ГІС-додатком від компанії Esri. ArcGIS Prо призначений для перегляду, вивчення, аналізу, редагування та публікації ваших карт і даних. Проект ArcGIS Pro може включати в себе безліч карт і компоновок, а також таблиці, діаграми та інші елементи. У ArcGIS Pro особливу увагу приділено 3D-функціональності, і будь-яка 2D-карта може бути перетворена в 3D-сцену [9].

Сьогодні Collector допомагає отримувати надійні дані в польових умовах, підвищувати точність ГІС. Використовуючи обліковий запис, можна створювати і налаштовувати карти, які дозволяють використовувати Collector for ArcGIS у ваших робочих процесах [10].

CityEngine – це передове програмне забезпечення для 3D-моделювання, яке дозволяє створювати величезні інтерактивні і захоплюючі міські середовища за менший час, ніж традиційні методи моделювання. Міста, які ви створюєте за допомогою CityEngine, можуть ґрунтуватися на реальних даних ГІС або показати вигадане місто минулого, теперішнього і майбутнього.

CityEngine - це автономний настільний додаток, який може імпортувати будь-які геопросторові векторні дані для прискорення створення вашого міста. CityEngine повністю підтримує файлову базу геоданих Esri і формат шейп-файлів Esri. Підключивши CityEngine до ArcGIS Online, можна отримувати 3D-дані про місцевість та базові карти і публікувати свої 3D-сцени в хмарі [11].

Приклад студмістечка, виконаного в програмному забезпеченні (ПЗ) CityEngine, показано на рисунку 2.1.

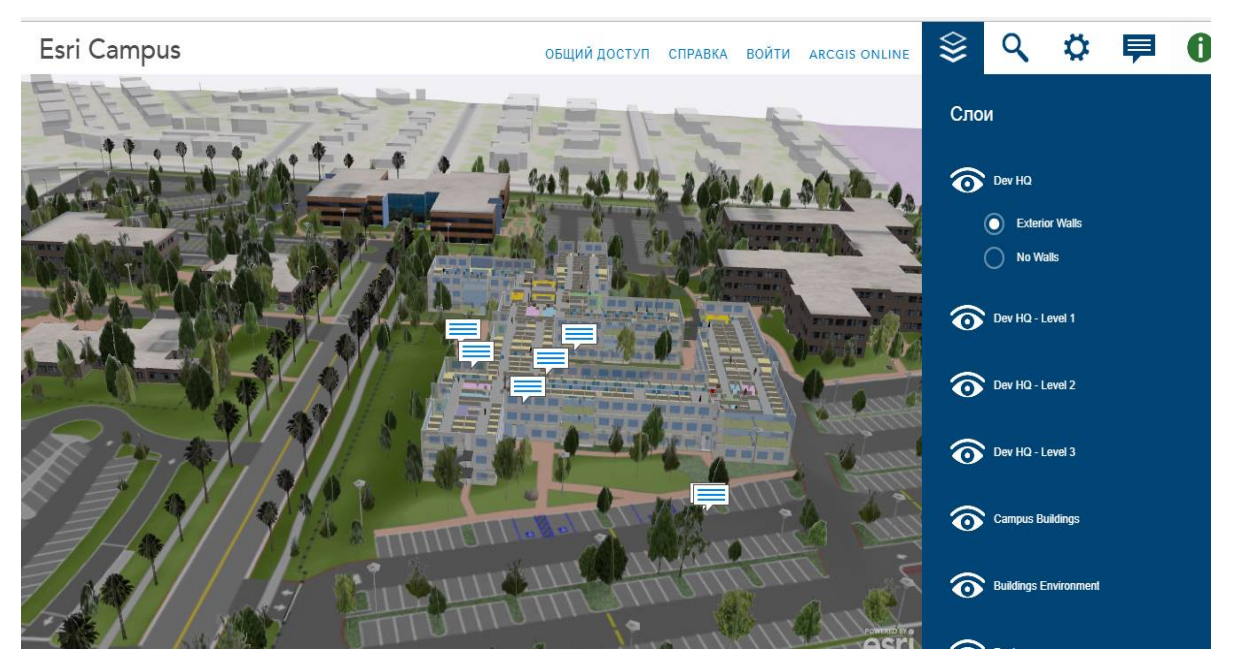

Рисунок 2.1 ‒ Приклад студмістечка, виконаного в ПЗ CityEngine

Важливо відмітити, що значними перевагами є візуалізація в 3D, наявність шарів, які можна вмикати/вимикати. Також великим плюсом є те, що є можливість переглядати атрибутивні дані (рис. 2.2).

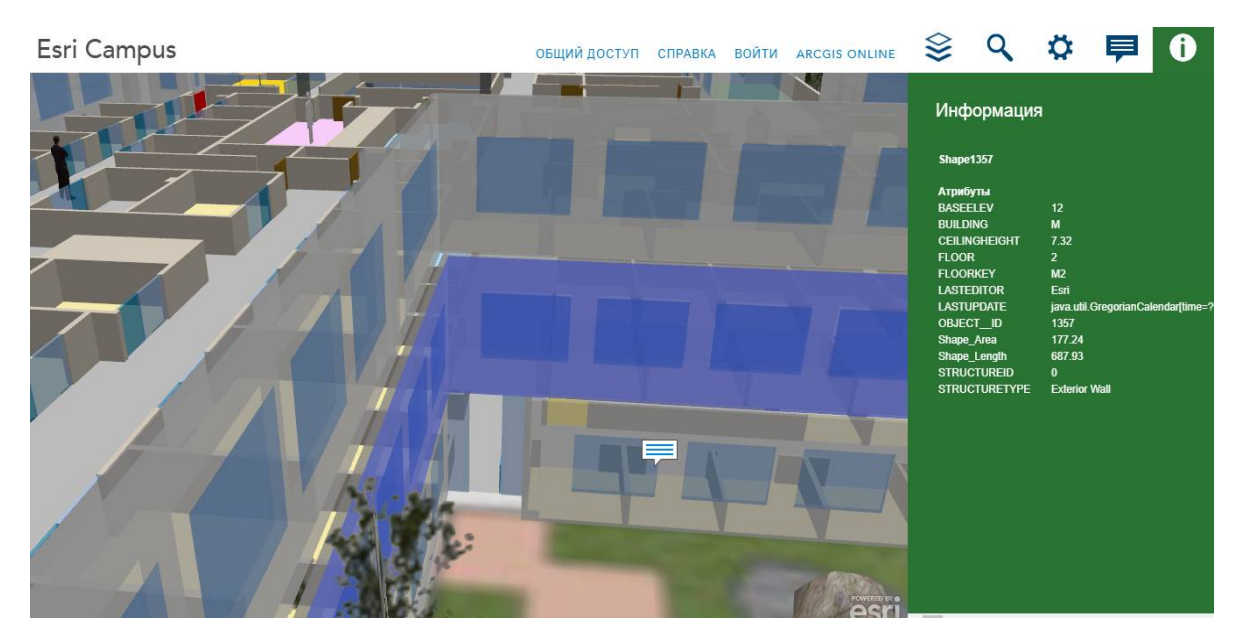

Рисунок 2.2 ‒ Вікно атрибутивних даних студмістечка

Цікаво те, що в налаштуваннях можна побачити як лягає тінь, як світить сонце в різні години доби (рис. 2.3). Ці дані дають змогу раціонально розміщувати місця відпочинку для студентів.

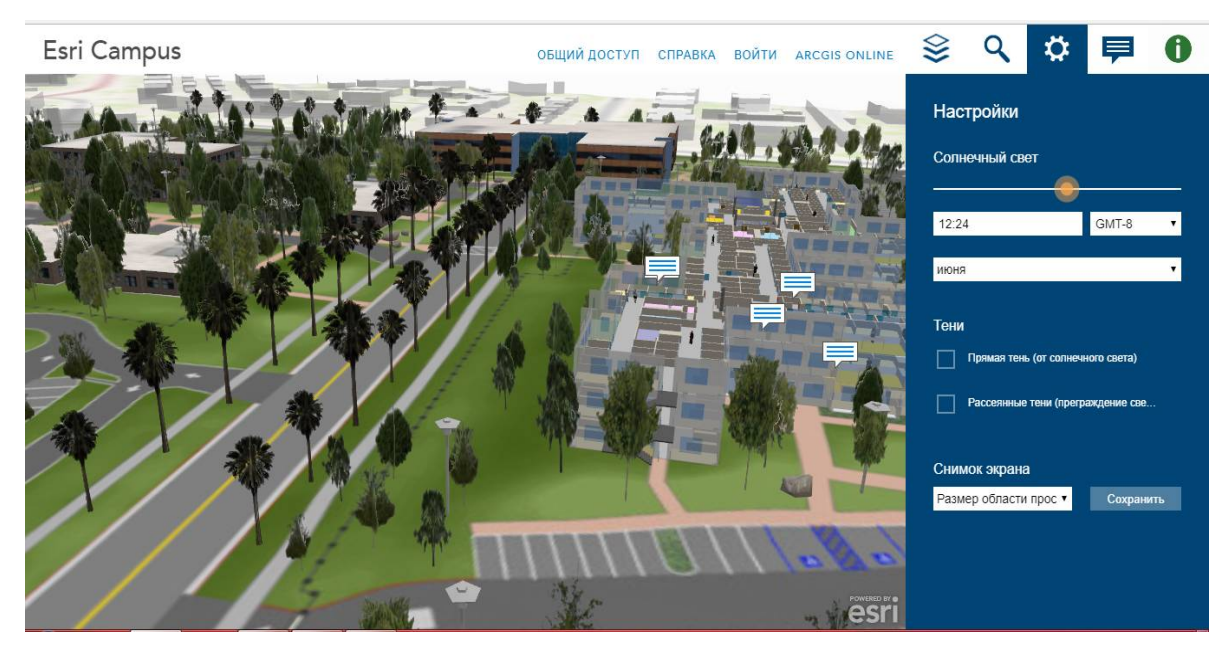

Рисунок 2.3 ‒ Вікно налаштувань в ПЗ CityEngine

### **2.2 Можливості ArcGIS Online**

За допомогою ArcGIS Online можна створювати веб-карти, використовувати готові для роботи ресурси, публікувати картографічні сервіси, здійснювати просторовий аналіз, поширювати дані і отримувати доступ до карт з будь-якого пристрою. Також можна використовувати ArcGIS Online в якості платформи для побудови власних географічно прив'язаних додатків. Є доступною галерея базових карт для початку роботи, інструменти для додавання власних даних і шарів. Ви можете додавати шейп-файли, електронні таблиці, файли KML, сервіси OGC WMS і WMTS, керовані картографічні сервіси, файли, GeoRSS і GPS, а також легко комбінувати дані і карти, представлені іншими користувачами [12].

Esri регулярно оновлює галерею базових карт за допомогою ресурсів комерційних постачальників даних і перевірених користувачів спільноти по всьому світу.

В ArcGIS Online є можливість створювати карти-історії в різних шаблонах.

*Story Map Tour* добре підходить для піших турів або подання послідовності місць, за якими ви хочите провести читача.

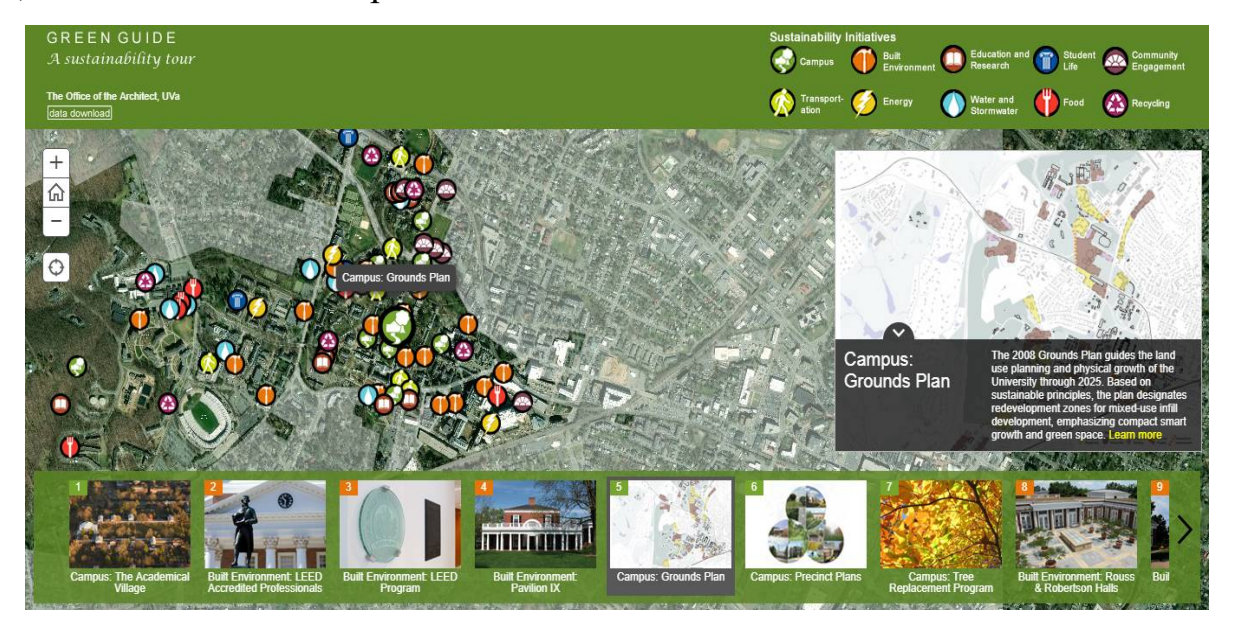

Рисунок 2.4 ‒ Карта-історія, виконана в шаблоні Story Map Tour *Story Map Journal* ‒ створення докладної розповіді, що організована по розділам. По мірі просування по розділам користувачі бачать ресурси, пов'язані з кожним розділом, такі як карта, 3D-сцена, зображення, відео і т. д. Текст розповіді і зображення можуть відображатися на бічній панелі або на плаваючій панелі, яка відображається над основним текстом.

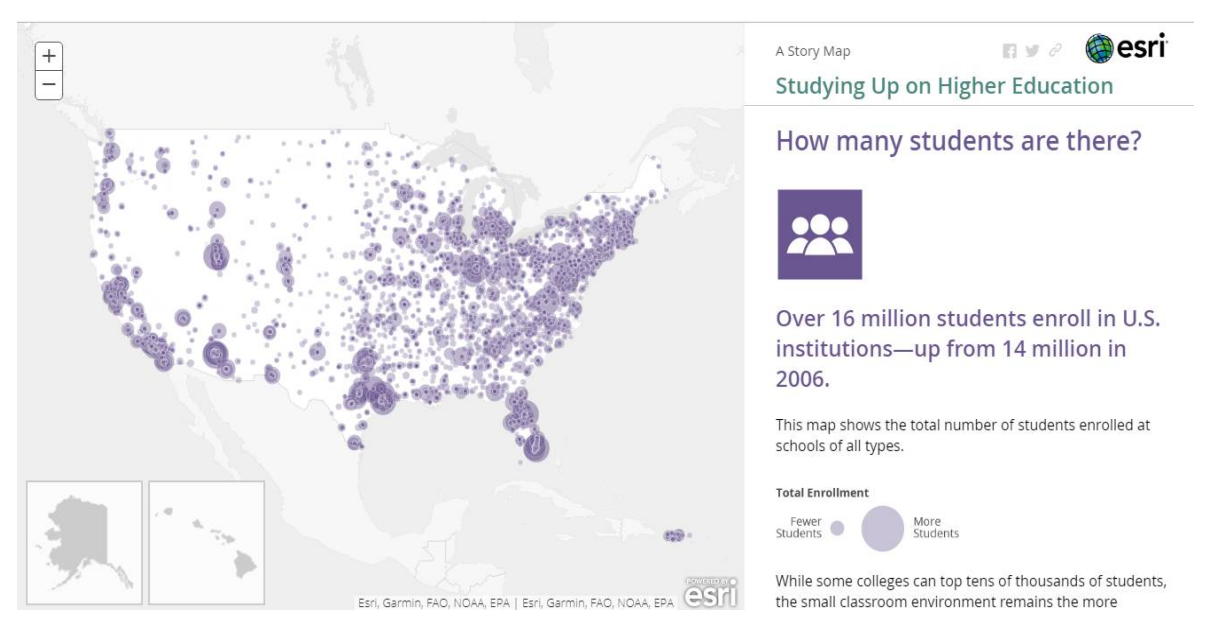

Рисунок 2.5 ‒ Карта-історія, виконана в шаблоні Story Map Journal *Story Map Cascade* дозволяє створити візуально привабливий повноекранний додаток з функцією переміщення, де для аудиторії буде

представлено описовий текст, карти, 3D-сцени, зображення, відео і тд. Розділи, що містять текст і медіа можуть чергуватися з тими, що заповнені анімацією і ефектами.

*Story Map Series* представляє серії карт, які читачі можуть перегортати, перемикаючись між ними за допомогою вкладок, пронумерованих списків або елемента управління «бічна гармошка». Також передбачена додаткова панель, куди можна за бажанням додати текст розповіді чи інші елементи, пов'язані з відповідною картою серії. Крім карт можна представляти веб-додатки і інші Story Maps.

*Story Map Shortlist* становить великий набір місць розташування, організованих в групи вкладок за темами. Коли читач переміщується по карті, закладки оновлюються і відображають розташування в поточному екстенті карти.

*Story Map Swipe and Spyglass* дозволяє читачам порівняти дві карти за допомогою інструмента Шторка або розглядати одну карту крізь іншу за допомогою інструменту «Лупа». Ви можете використати дві різні карти або порівняти два різних шари цієї карти.

*Story Map Basic* являє створену карту за допомогою дуже простого інтерфейсу. В додаток входить панель із заголовком, легенда (не обов'язково) і сама карта. Використовуйте його, якщо хочете, щоб ваша карта сама говорила за себе [13].

### *Висновки до розділу 2*

Здійснено огляд продуктів Esri, таких як ArcGIS, ArcMap, Collector, ArcGIS Pro, CityEngine. Розглянуто їх функціональні можливості та типові задачі, які вони здатні виконувати. Наведено приклад студмістечка, виконаного в ПЗ CityEngine.

Особливу увагу приділено ArcGIS Online та його можливостям в роботі з картами. Зокрема, проаналізовано шаблони карт-історій і наведено декілька прикладів, що допоможе в подальшому зорієнтуватись та зрозуміти, які дані краще показати в тому чи іншому шаблоні.

# **РОЗДІЛ 3 ПРАКТИЧНА РЕАЛІЗАЦІЯ ПРОЕКТУ**

### **3.1 Алгоритм вибору необхідного шаблону**

Карти дуже добре допомагають розповідати різні історії. Esri розробили різні інструменти і технології, які допомагають розповідати історії за допомогою історій на картах - набору картографічних додатків, що поставляються з системою ArcGIS. Esri Story Maps дозволяють будувати прості веб-додатки, які включають розумні веб-карти, а також текстові, мультимедійні та інтерактивні функції [14].

Перед тим, як створити власну карту-історію, в галереї Story Maps доступно для перегляду багато вражаючих прикладів, відібраних командою Esri Story Maps для того, щоб продемонструвати креативний підхід і практичні поради в різноманітних задачах. Можна виконати пошук або ж застосувати фільтр, щоб дізнатись, як автори реалізують свої ідеї в картах-історіях.

Для створення власної карти, в першу чергу необхідно обрати шаблон додатку, який найбільше вам підходить. Кожен додаток дає можливість донести до вашої аудиторії нову і цікаву інформацію. Для використання пропонуються такі шаблони:

- Map Tour;
- Map Journal;
- Cascade;
- Map Series;
- Shortlist:
- Swipe/Spyglass;
- Basic.

Для того, щоб приступити до створення нової карти-історії, спочатку необхідно авторизуватись в ArcGIS Online, перейти на вкладку Карти-історії і натиснути кнопку Створити історію (рис. 3.1).

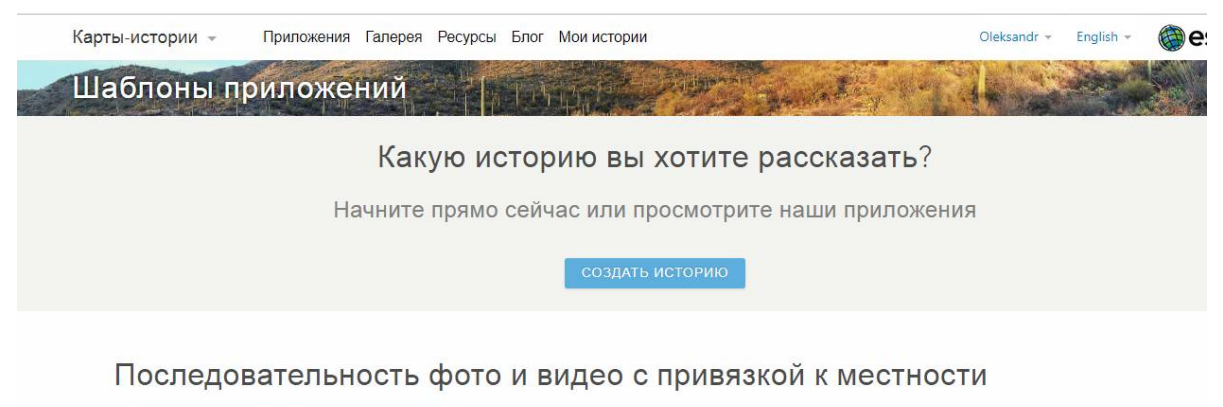

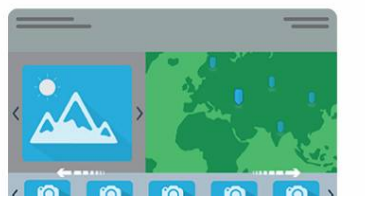

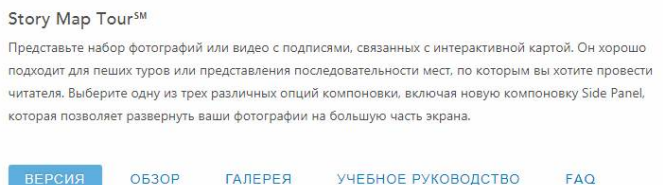

Рисунок 3.1 ‒ Вікно шаблонів веб-додатків

Відкривається вікно вибору шаблону (рис. 3.2). Обравши будь-який із варіантів, натискаємо на назву шаблону і можна розпочинати роботу над створенням нової карти-історії.

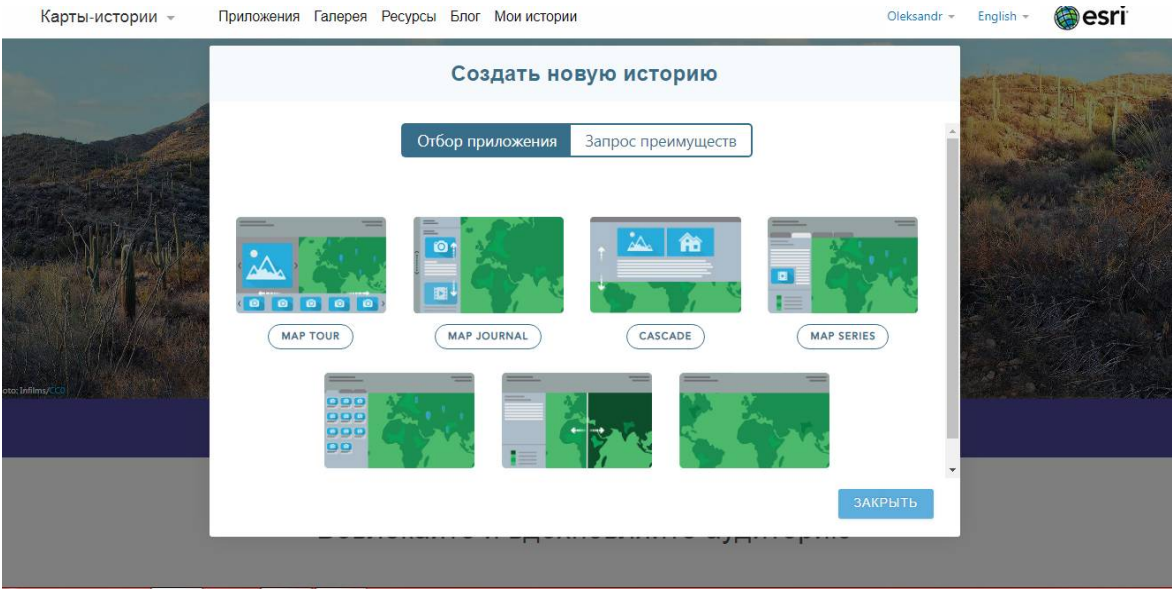

Рисунок 3.2 ‒ Вікно вибору шаблону для карт-історій

Для того, щоб зрозуміти який шаблон для вас буде найбільш вдалим, можна виконати запит переваг, вибравши вкладку, що на рисунку 3.3. На цьому етапі буде задано кілька питань, що допоможуть зорієнтуватись, що кожен із шаблонів собою представляє. Для цього надається 4 варіанти для вибору: набір місцеположень, розповідь, порівняння наборів даних, одна карта.

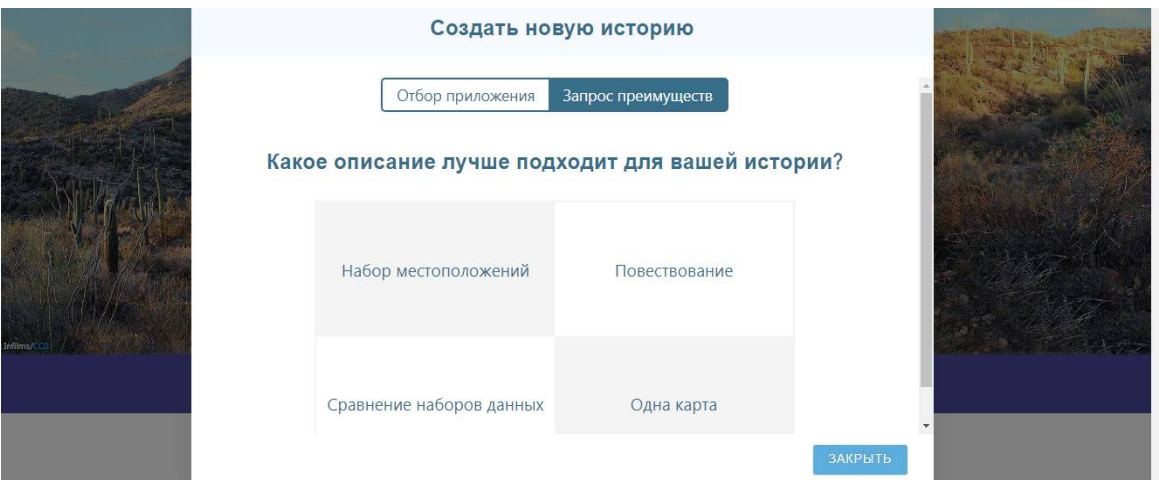

Рисунок 3.3 ‒ Вікно запиту переваг для вибору шаблону

Обираючи категорію Набір місцеположень, отримуємо питання: «Чи хочите ви показати фотографії для кожного місцеположення?» Якщо ваша відповідь «Так», то переходимо до наступного питання: «Ваші місцеположення організовані по категоріям?» Ящо відповідь знову «Так», то найкраще підходить шаблон Shortlist, якщо ж відповідь «Ні», то шаблон ‒ Map Tour. У випадку, коли відповідь була «Ні» на перше питання, тоді наступне: «Користувачі повинні клацати по вкладкам чи прокручувати?» Якщо відповідь «Клацати», то краще підходить шаблон Map Series, якщо «Прокручувати»‒ Map Journal.

Натискаючи по вкладці Розповідь, висвітлюється питання: «Користувачі повинні клацати по вкладкам чи прокручувати?» Якщо відповідь «Клацати», то пропонується обрати шаблон Map Series, якщо ж відповідь «Прокручувати», то в цьому випадку необхідно обрати, як ви хочете представити вашу історію: відобразити на боковій панелі поряд з вашими популярними мультимедіа або заповнити всю сторінку текстом і медіа, що відображаються послідовно. Якщо обрано перший варіант, то пропонується Map Journal, якщо другий ‒ Cascade.

Обираючи категорію Порівняння наборів даних, виникає питання: «Скільки наборів даних ви хочите порівняти?» Якщо ви обрали варіант «Два», то найбільш вдалим для використання є шаблон Swipe/Spyglass, якщо ж «Більше двох» – Мар Series.

Вибираючи вкладку Одна карта, відразу пропонується шаблон Basic.

Алгоритм вибору необхідного шаблону показано на рис. 3.4.

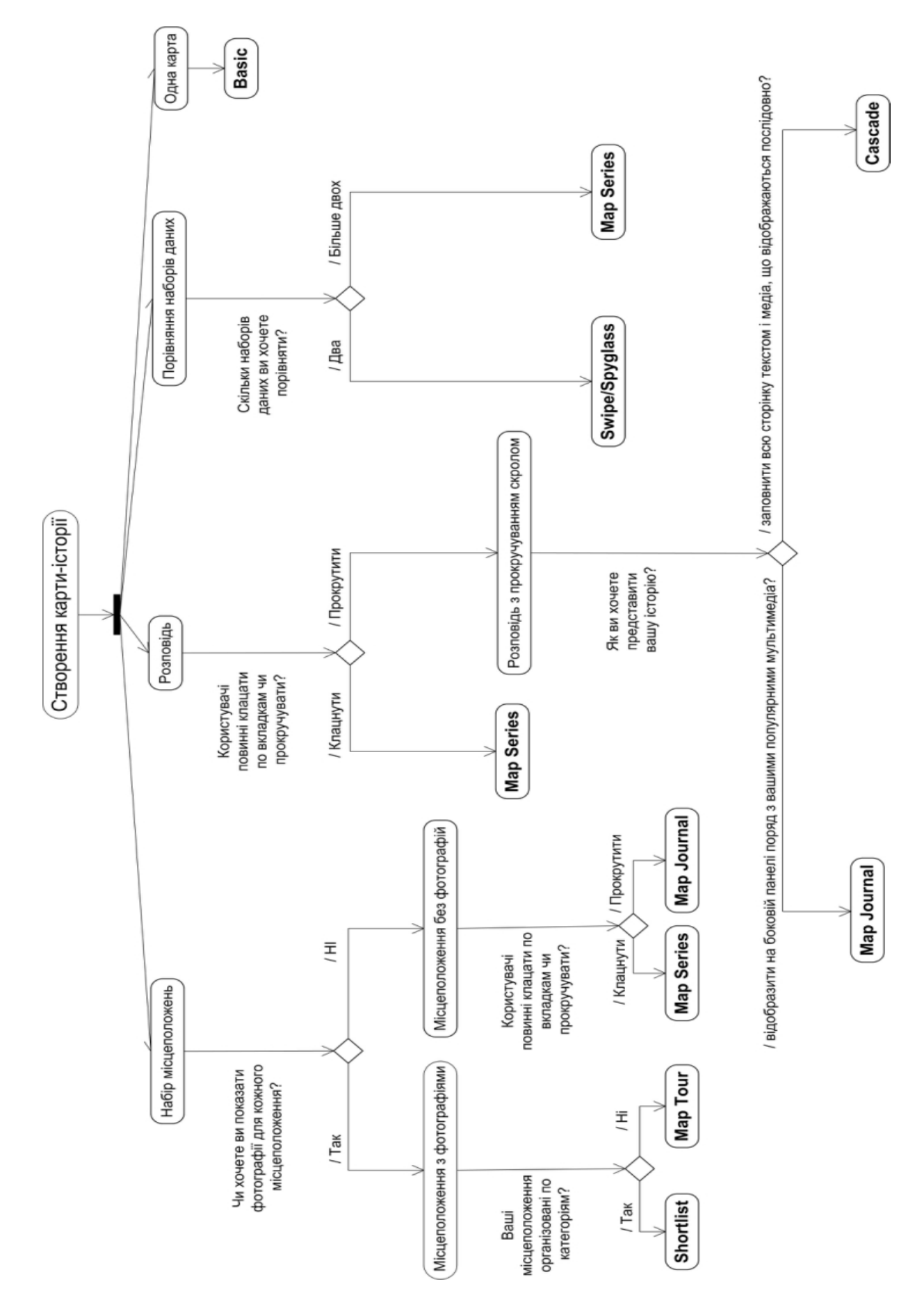

Рисунок 3.4 ‒ UML-діаграма діяльності вибору необхідного шаблону

#### **3.2 Створення карт-історій**

Карти ‒ це візуальне представлення місць, де відбувались події. Таким чином, карти і історії до недавнього часу існували як доповнюючі одна одну складові. Тепер текст та географічні дані можуть бути об'єднані в єдине ціле карту-історію.

Карти-історії використовують географію як засіб організації і представлення інформації. Вони розповідають історію про місце, подію, проблему, тенденцію чи закономірність в географічному контексті. В них інтерактивні карти скомбіновані з іншим різноманітним, але простим та інтуїтивно зрозумілим вмістом ‒ текстом, фотографіями, відео- та аудіоматеріалами. Найчастіше карти-історії розробляються для широкої не технічної аудиторії, але деякі цілком можуть використовуватись для дуже специфічних цілей. Вони використовують інструменти ГІС і часто представляють результати просторового аналізу, але не вимагають від користувачів наявності ніяких спеціальних знань або навичок в області ГІС. Це призвело до бурхливого зростання карт-історій. А це і не дивно, адже після створення карт-історій, їх можна опублікувати для широкого загалу або ж для цільової аудиторії. Можна зробити карту загальнодоступною або відкрити лише для співробітників. Є можливість і далі поширювати інформацію про свою карту-історію. Наприклад, вставити посилання у веб-сайт.

В своїй роботі я використала шаблони, які найкраще та найвдаліше, на мою думку, підійшли для створення карт-історій з метою візуалізації як просторових так і історичних аспектів розвитку НУВГП. Виконувала роботу через публічний обліковий запис в безкоштовній версії ArcGis Online (акаунт з обмеженими можливостями).

Далі наведено детальнішу інформацію про сам процес створення карт в певному шаблоні Story Map та їх приклади.

### **3.2.1 Story Map Cascade**

Для того, щоб створити карту-історію в шаблоні Cascade, спочатку необхідно зайти на свій обліковий запис. Після цього з'явиться вікно Cascade Builder з титульною сторінкою і рамкою для вставки фотографії (рис. 3.5).

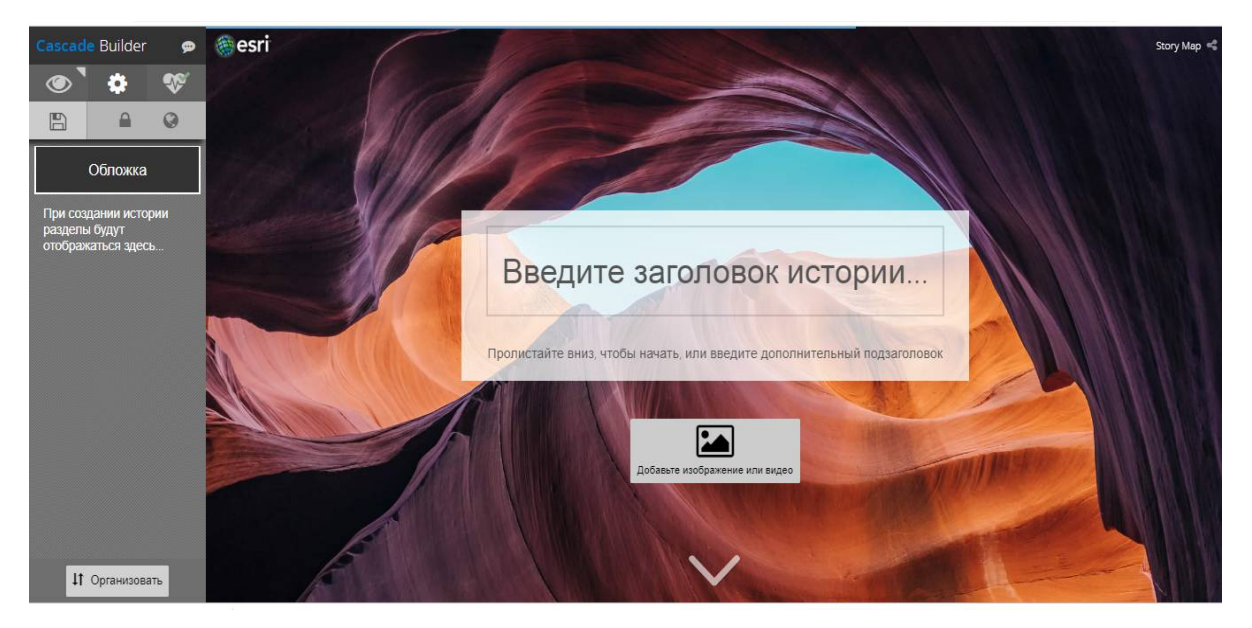

Рисунок 3.5 ‒ Вікно Cascade Builder

Щоб задати назву карти, потрібно натиснути на поле для введення тексту. За бажанням можна додати і підзаголовок. На панелі з лівої сторони Конструктора знаходиться кнопка Зберегти. Далі натискаючи на кнопку Додати зображення чи відео, ми обираємо власний файл заставки. Відкривається вибір медіа файлу шляхом введення посилання на них (рис. 3.6).

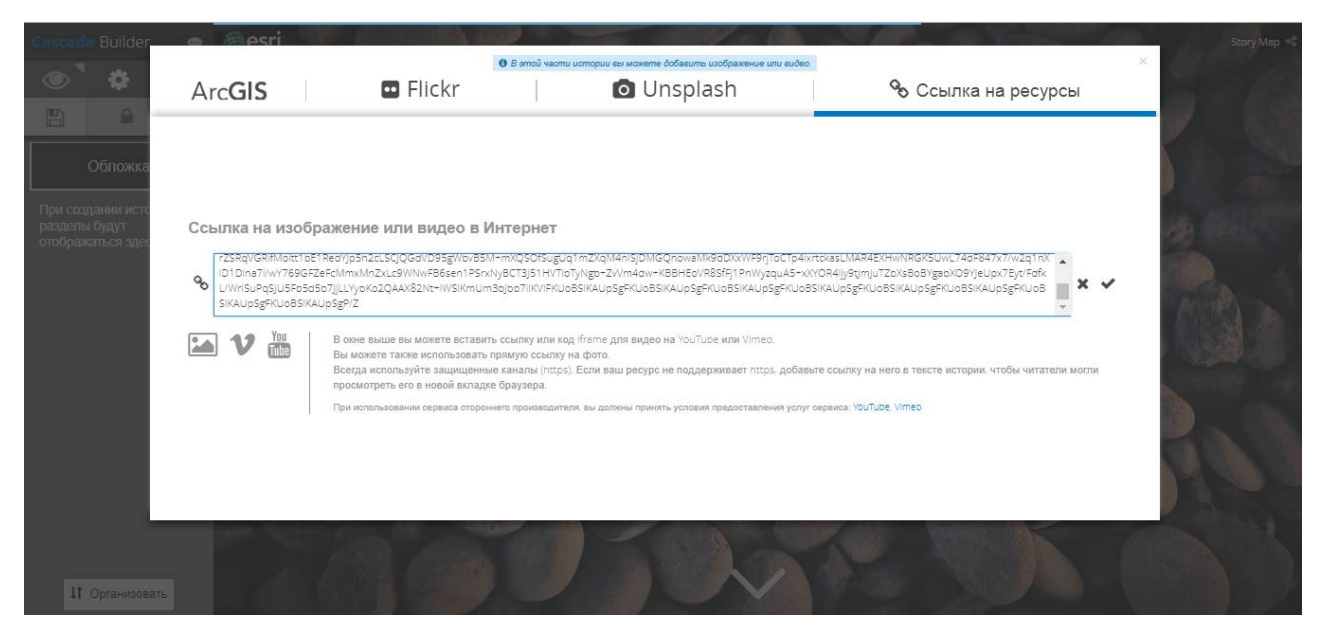

Рисунок 3.6 ‒ Меню вибору медіа-файлу

Далі переходимо до створення першого розділу своєї історії. Для цього потрібно просто прокрутити донизу або натиснути на стрілку. З'явиться внизу титульної сторінки значок «+», натискаючи на який додаємо новий розділ. Тут також можна додавати як текст, відео, зображення, так і різноманітні картографічні матеріали. Я використовувала вкладку Різнонаправлений (рис. 3.7).

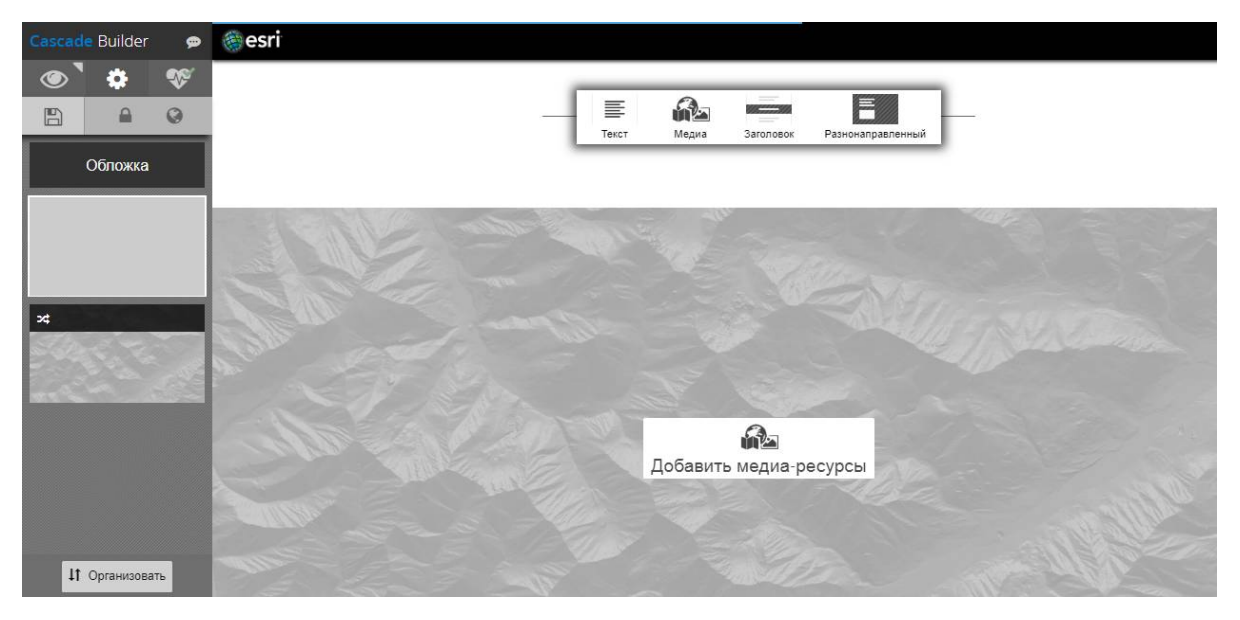

Рисунок 3.7 ‒ Створення нових розділів у вікні Cascade Builder

З додаванням зображень існують певні нюанси. Деякі зображення не можливо завантажити, просто вставивши посилання на них, тому необхідно виконати додаткові дії. Такі зображення спочатку було завантажено на Google диск, потім надано їм загальний доступ (рис. 3.8).

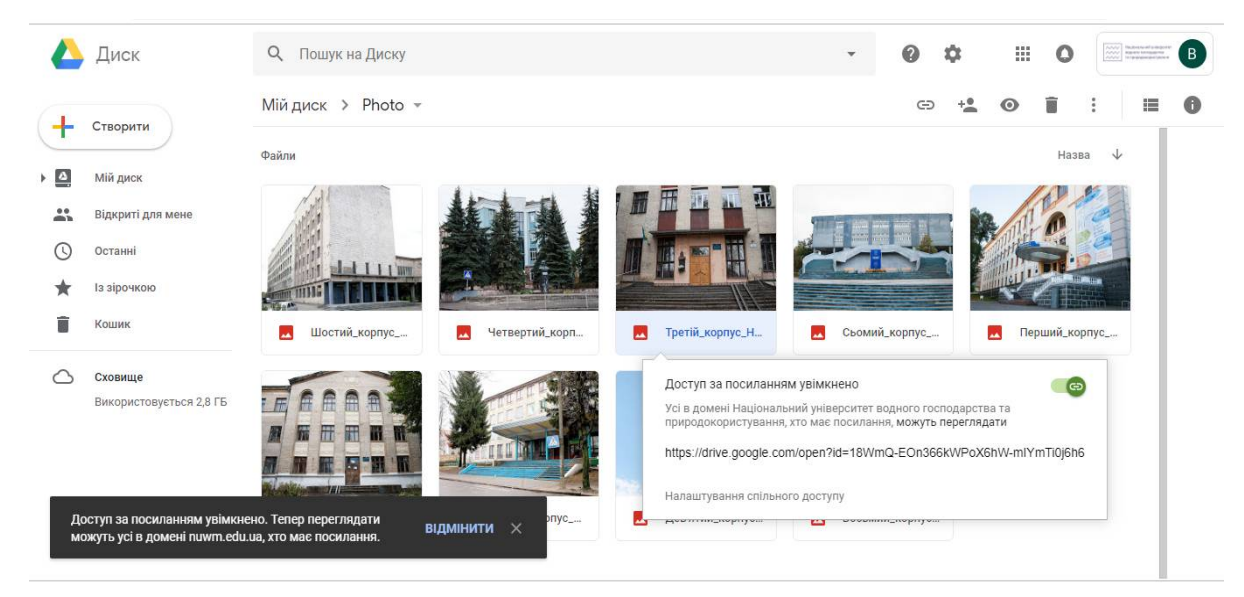

Рисунок 3.8 ‒ Меню надання загального доступу зображенням

Після цього відкривається вікно, де у спадаючому списку натискаємо кнопку Докладніше. З цього списку надаємо доступ за посиланням для всіх користувачів (рис. 3.9).

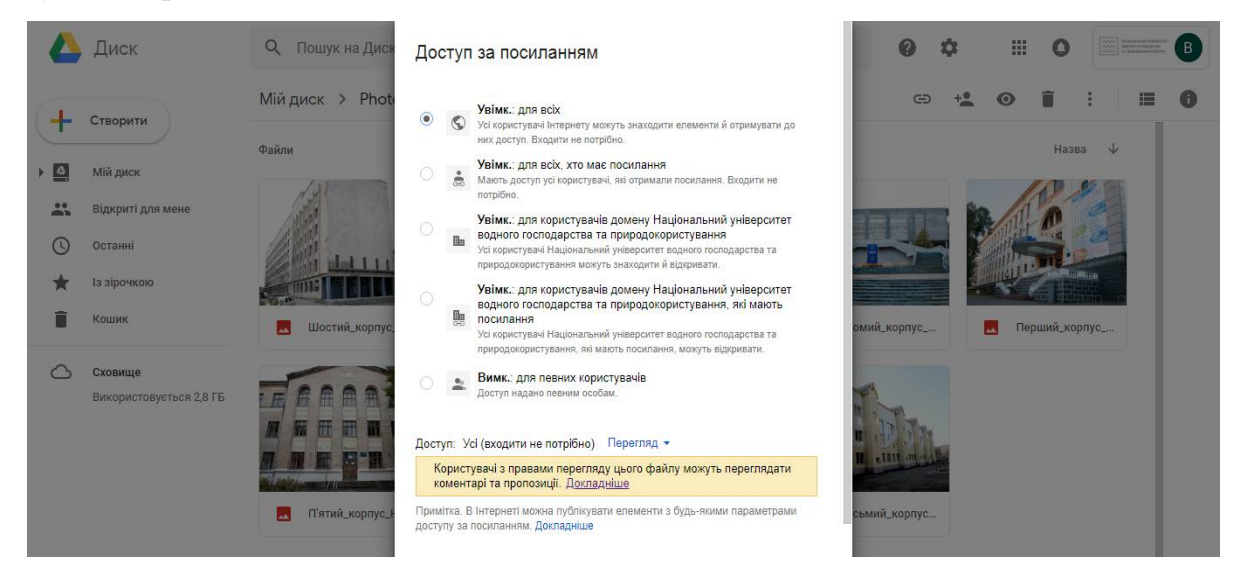

Рисунок 3.9 – Меню налаштування доступу за посиланням для зображень

Потім копіюємо посилання та вставляємо його, замінивши слово «open» на «uc». В результаті завантаження зображень здійснено.

Для того, щоб зручніше переміщуватись між розділами, можна їх відкривати в лівій частині конструктора [15].

Коли карту-історію створено, потрібно її зберегти. Для того, щоб зробити свою карту доступною для інших користувачів, потрібно надати їй загального доступу. Для цього на вкладці Content в ArcGis Online вибираємо нашу карту, натискаємо кнопку Share, ставимо відмітку і натискаємо ОК (рис. 3.10).

| ArcGIS<br>Overview<br>Pricing<br>Map<br>Scene:<br>Groups                                                     | Content                                                                   | Oleksandr Yanchuk<br>$Q_1$ $\Delta$<br>SashaVanchuk              |
|----------------------------------------------------------------------------------------------------|---------------------------------------------------------------------------|------------------------------------------------------------------|
| NUWEE /                                                                                                    |                                                                           | Overview<br>Settings                                             |
| <b>/ Edit Thumbnail</b><br>Add a brief summary about the item.                                               | $2.5$ Edit                                                                | View Application                                                 |
| <b>M</b> Web Mapping Application by Sash                                                                     | X                                                                         | Configure App                                                    |
| Created: Oct 30, 2018 Updated: Dec                                                                           | Share<br>Share the item(s) with:                                          | Share                                                            |
| Add to Favorites                                                                                             | Everyone (public)<br>These settings will replace the current<br>settings. | Item Information<br><b>1</b> Learn more                          |
| <b>Description</b><br>Add an in-depth description of the item.                                               | $2$ Edit<br>No groups available to share to.                              | High<br>Low<br>C Top Improvement: Add a summary                  |
| Terms of Use                                                                                                 | Cancel<br>OK<br>$\n  2$ Edit                                              | Details                                                          |
| Add any special restrictions, disclaimers, terms and conditions, or limitations on using the item's content. |                                                                           | Size: 17 KB<br>Shared with: Everyone (public)<br>API: JavaScript |
| Comments (0)<br><b>In Box</b>                                                                                |                                                                           | Purpose: Ready To Use                                            |

Рисунок 3.10 – Меню надання загального доступу для карти-історії

В цьому шаблоні мною створена карта-історія з назвою NYWEE. В ній висвітлено загальні відомості про Національний університет водного господарства та природокористування. На титульній сторінці додано посилання на відео з YouTube (рис. 3.11).

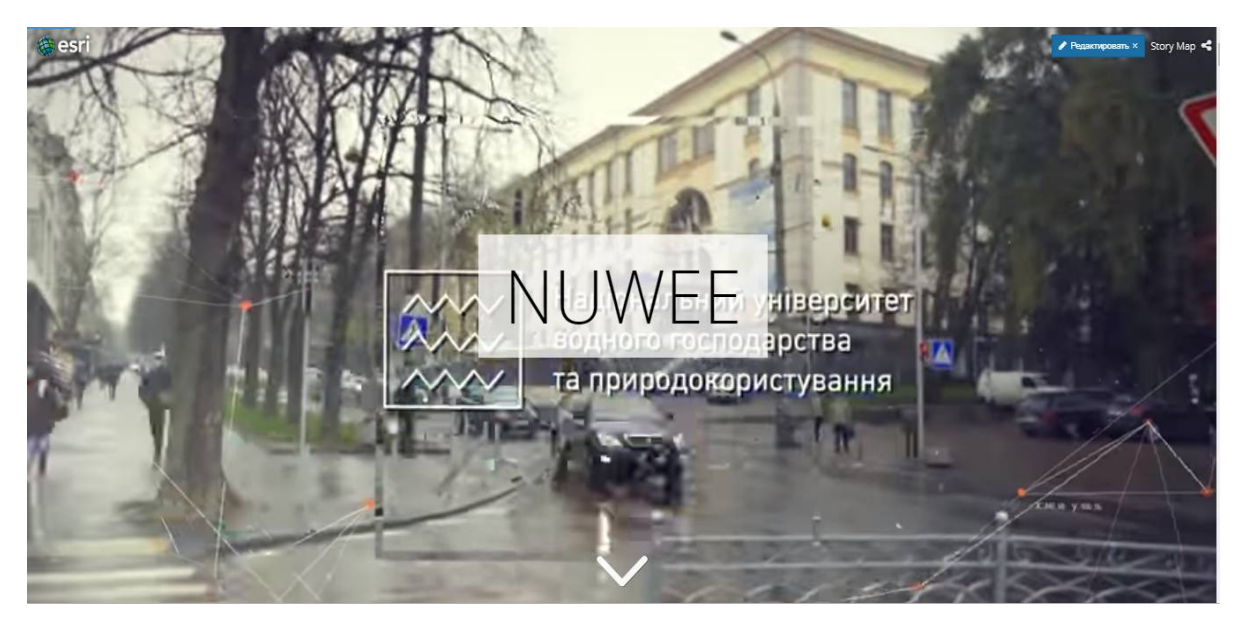

Рисунок 3.11 - Титульна сторінка карти-історії, виконаної в шаблоні Story Map Cascade

Інші розділи створено, додаючи зображення і текст, як на рисунку 3.12.

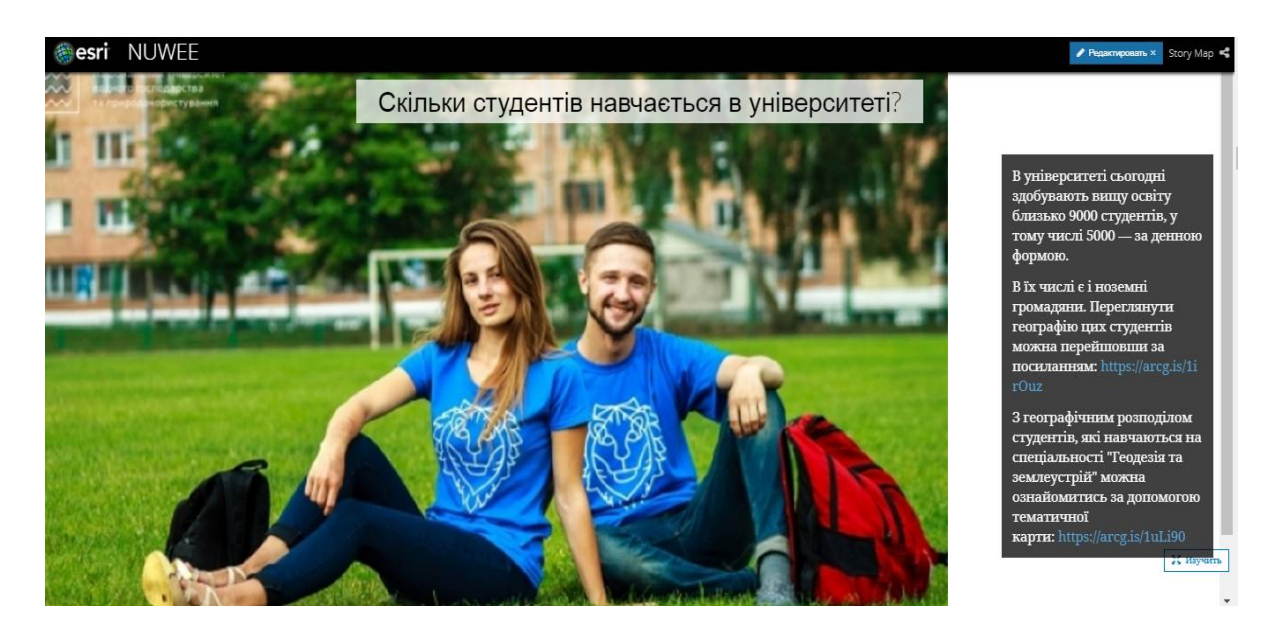

Рисунок 3.12‒ Розділ карти-історії в шаблоні Cascade

Ця карта є узагальнюючою та містить посилання на решту карт. В розділі Навчальні корпуси представлена карта з конфігурацією розміщення навчальних корпусів на території студмістечка НУВГП. Для її створення необхідно виконати такі дії: натиснути кнопку Створити карту, вказати базову карту і додати примітки. Значок приміток можна обрати інший, натиснувши кнопку Змінити символ, де буде запропоновано декілька категорій. Було використано значки з категорії Точки інтересу (рис. 3.13).

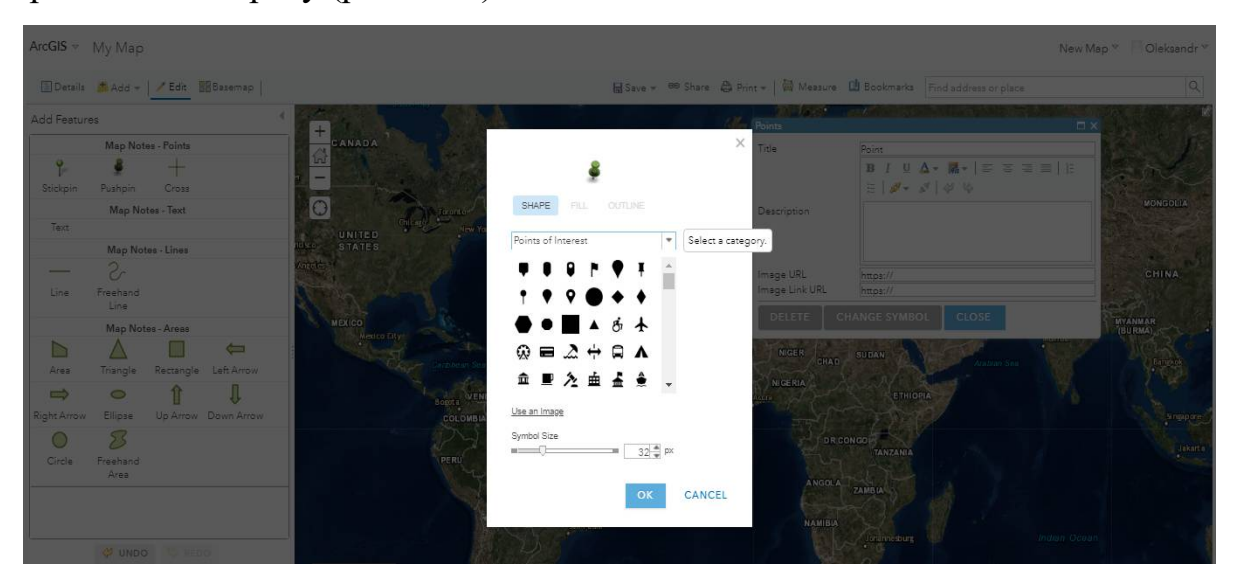

Рисунок 3.13 – Вікно вибору значка приміток

На рисунку 3.14 зображена карта навчальних корпусів з налаштованими вспливаючими вікнами. Вона існує як окремий файл, але якщо до неї внести зміни та зберегти, то вони будуть автоматично оновлені у карті-історії NYWEE.

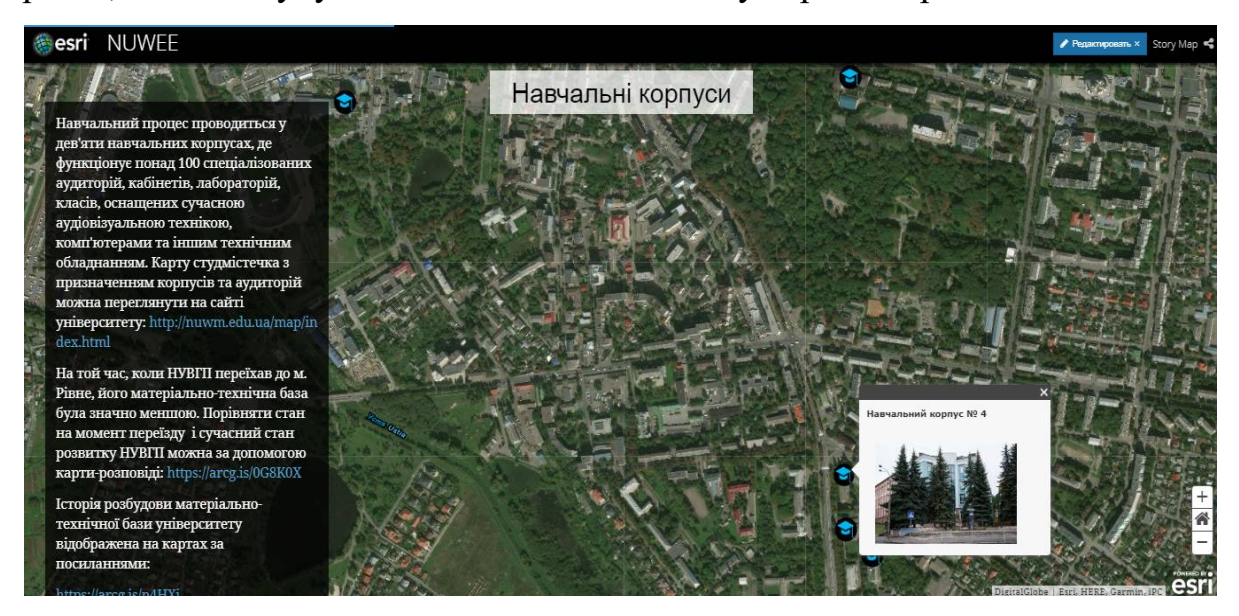

Рисунок 3.14 ‒ Розділ Навчальні корпуси карти-історії NYWEE

### *Переваги:*

- можливість завантаження зображення, відео та тексту;
- інтуїтивно зрозумілий інтерфейс.

#### *Недоліки:*

завантаження зображень можливе лише з Інтернет-ресурсів;

 деяким зображенням потрібно надавати загального доступу і коригувати посилання на них.

#### **3.2.2 Story Map Shortlist**

Запускаємо конструктор Story Map Shortlist. Вказуємо заголовок для карти, який можна змінити в будь-який час. Відкриється конструктор Shortlist з картою та першою вкладкою. Далі приступаємо до розміщення місцеположень. Щоб їх додати, потрібно натиснути на кнопку Додати внизу вкладки. У вікні, що відкрилось, можна ввести назву місця, вибрати для нього зображення, ввести опис і вказати його положення на карті.

В будь-який момент в Shortlist можна додати додаткові вкладки. Натиснувши кнопку Редагувати вкладку, вводимо її ім'я і змінюємо властивості символів, за допомогою яких відображаються на карті місцеположення.

Зберігаємо свою карту, натиснувши кнопку Зберегти у правому верхньому кутку Конструктора.

Якщо необхідно змінити порядок місцеположень на вкладці, натискаємо кнопку Організувати. В цьому режимі можна переміщувати місцеположення, а також натиснувши кнопку Перемістити перенести їх на іншу вкладку. Якщо є необхідність, можна видаляти непотрібні. Коли закінчено організацію місцеположень, натискаємо Готово.

При бажанні можна змінювати зовнішній вигляд своєї карти.

В налаштуваннях на вкладці Опції карти обрано опцію Користувацький для місцеположення карти за замовчуванням (рис.3.15). Якщо все влаштовує, натискаємо затосувати.

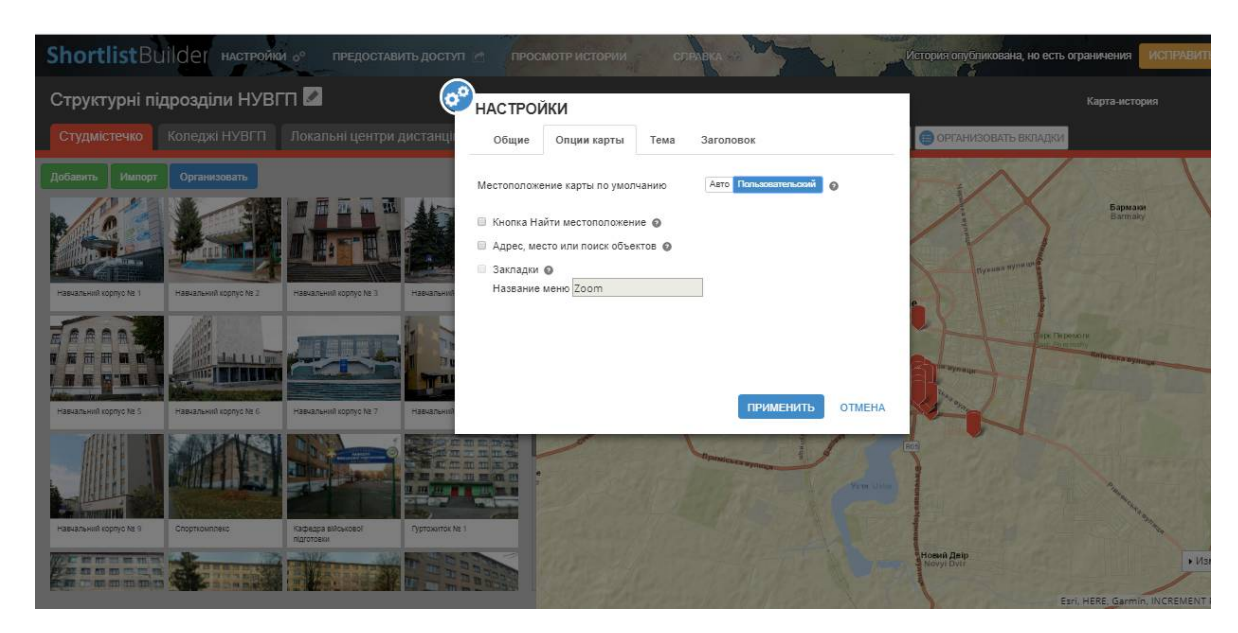

Рисунок 3.15 ‒ Вікно налаштувань в шаблоні Shortlist

Після того як всі зміни збережено, натискаємо кнопку Загальний доступ, щоб зробити карту доступною для інших користувачів [16] .

Створено карту-історію з назвою Структурні підрозділи НУВГП з трьома вкладками: студмістечко (рис. 3.16), коледжі НУВГП (рис. 3.17), локальні центри дистанційно-заочного навчання (3.18). Для наочного сприйняття маркери на відповідних вкладках були представлені у різних кольорах. Для всієї карти можна обирати тему. Натискаючи на маркер, з'являється вікно з інформацією про об'єкт: назва, зображення та короткий опис.

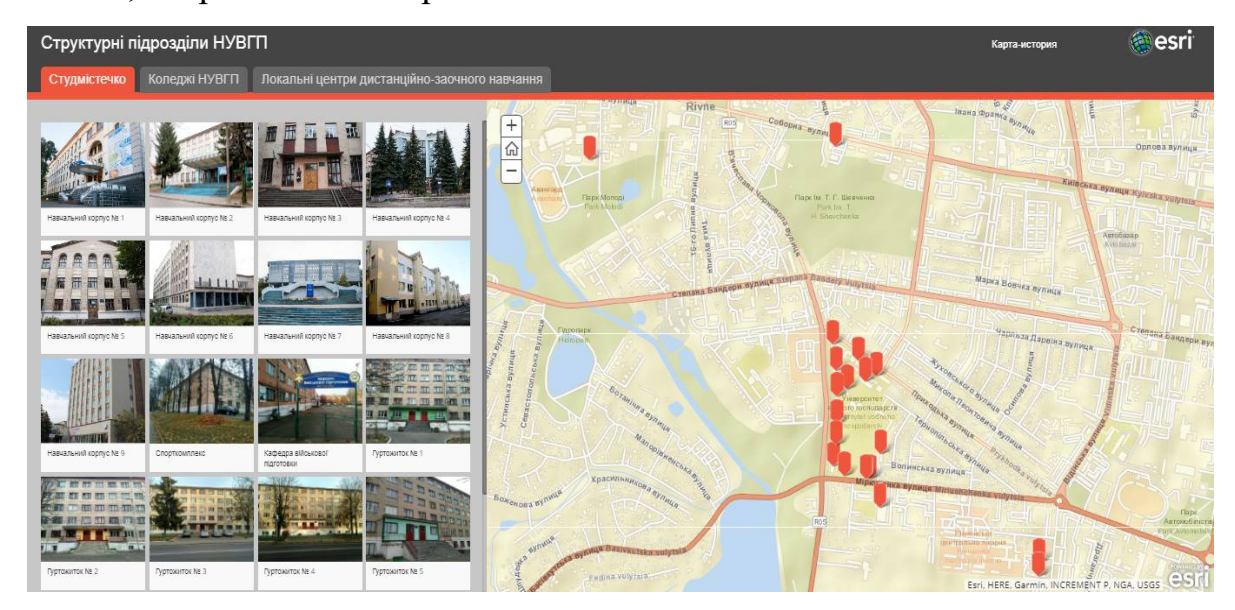

Рисунок 3.16 ‒ Вікно вкладки Студмістечко карти Структурні підрозділи НУВГП

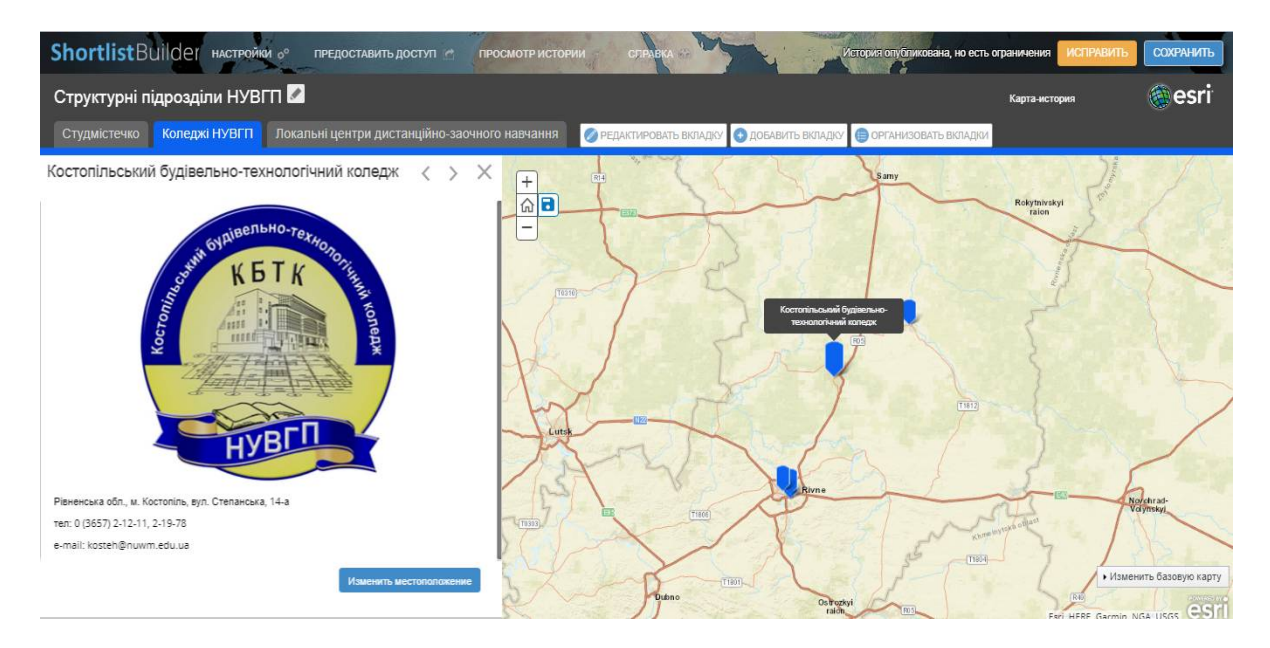

Рисунок 3.17 – Вікно вкладки Коледжі карти Структурні підрозділи НУВГП

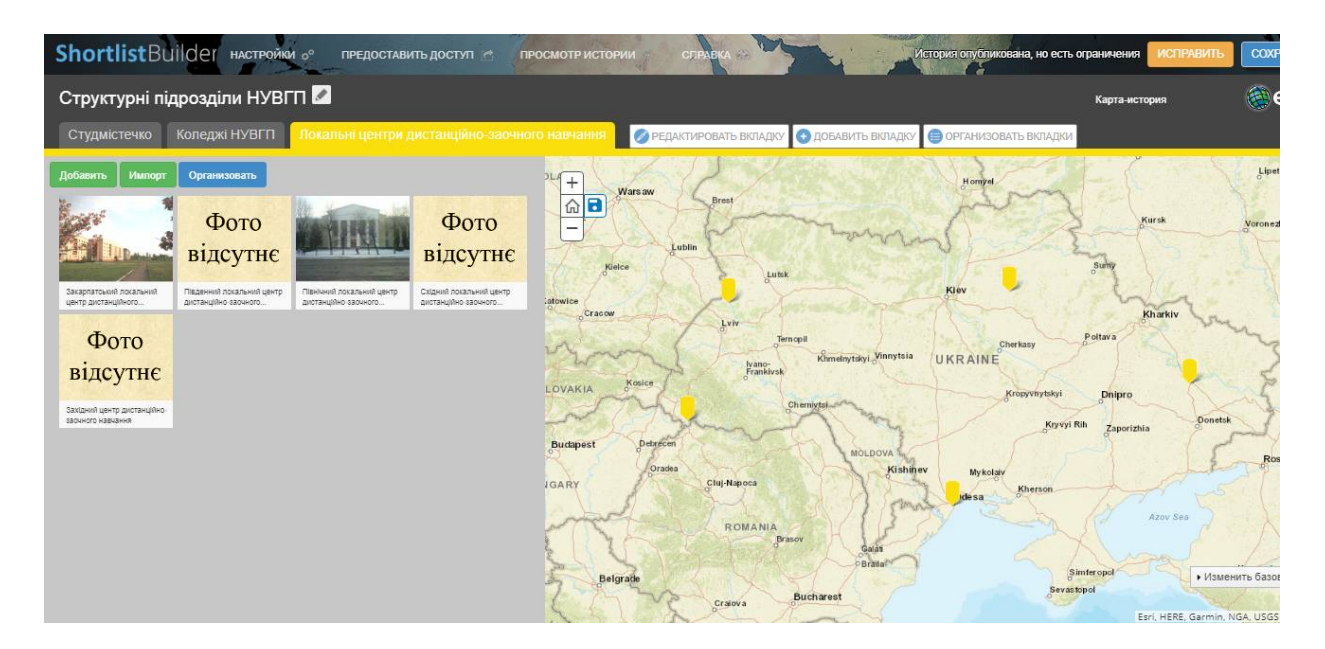

Рисунок 3.18 ‒ Вікно вкладки Локальні центри дистанційно-заочного навчання карти Структурні підрозділи НУВГП

# *Переваги:*

 зображення можна завантажувати відразу з комп'ютера, а не посилатись на їх з мережі Інтернет;

- зручно вказувати місцеположення;
- інформація організовується по вкладкам;

 коли користувач переміщується по карті, закладки оновлюються і відображають місцеположення в поточному екстенті карти.

## *Недоліки:*

- якщо до маркера не додати зображення, то він не буде відображатись;
- не можливо задати для кожної вкладки фіксований масштаб.

# **3.2.3 Story Map Basic**

Для початку необхідно авторизуватись в ArcGis Online. Для створення карти натискамо на панелі навігації ArcGis Onlinе по вкладці Карта. Потім обираємо базову карту, додаємо шейп-файли з даними, налаштовуємо символи і вспливаючі вікна до них для отримання додаткової інформації про конкретний об'єкт.

Вспливаючі вікна - важлива складова нашої історії, адже саме вони дозволяють донести до аудиторії додаткові відомості до об'єктів на карті за допомогою текста, зображень.

Для того, щоб зберегти карту, потрібно ввести її назву, теги і короткий опис. Цей заголовок буде заголовком і для карти-історії.

Наступним кроком є надання загального доступу для карти-історії. Для цього натискаємо кнопку створити веб-додаток (рис. 3.19).

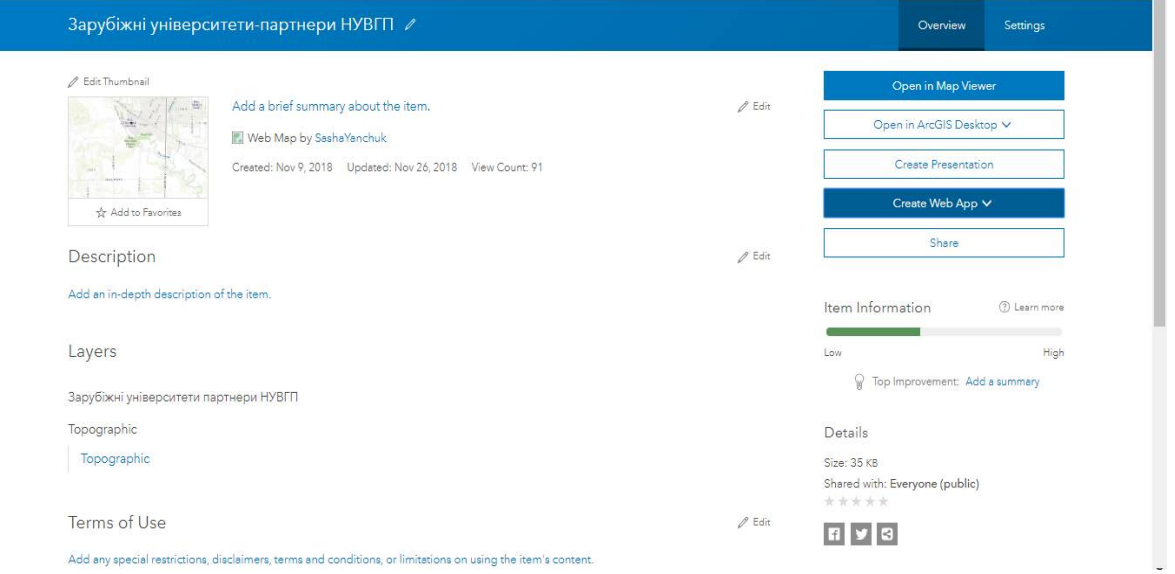

Рисунок 3.19 ‒ Вікно керування веб-карти

В галереї шаблонів, що з'явилась, переходимо до шаблону Story Map Basic (рис. 3.20).

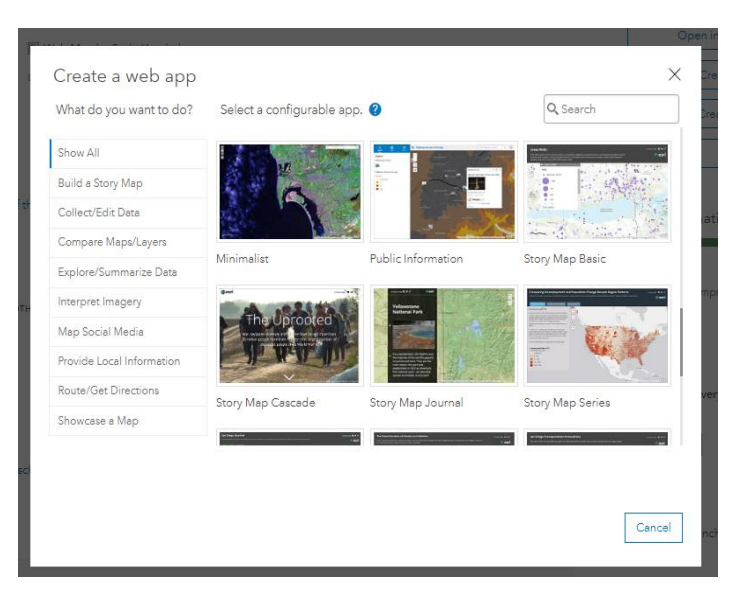

Рисунок 3.20 ‒ Вікно шаблонів веб-додатків

Для того, щоб відкрити або ж налаштувати карту-історію, а також вебкарту, що входить до її складу, переходимо на вкладку Мої ресурси в ArcGis Online.

Навіть після того, як веб-додаток опубліковано, є можливість продовжувати роботу над веб-картами. Зміни на веб-картах будуть автоматично застосовані і до веб-додатку: немає необхідності його знову публікувати [17].

Я використала цей шаблон при розробці декількох карт-історій. Перша з них має назву Зарубіжні університети-партнери НУВГП (рис.3.21).

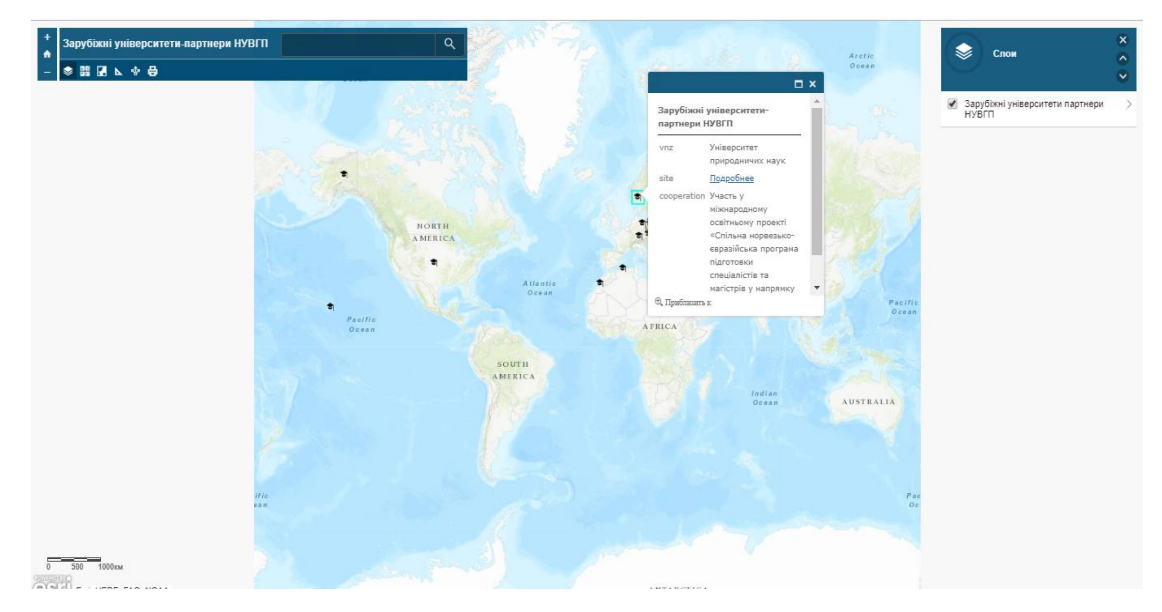

Рисунок 3.21 ‒ Карта-історія Зарубіжні університети-партнери НУВГП В меню налаштувань вспливаючого вікна обираємо поля, які в подальшому будуть в ньому відображатись (рис. 3.22).

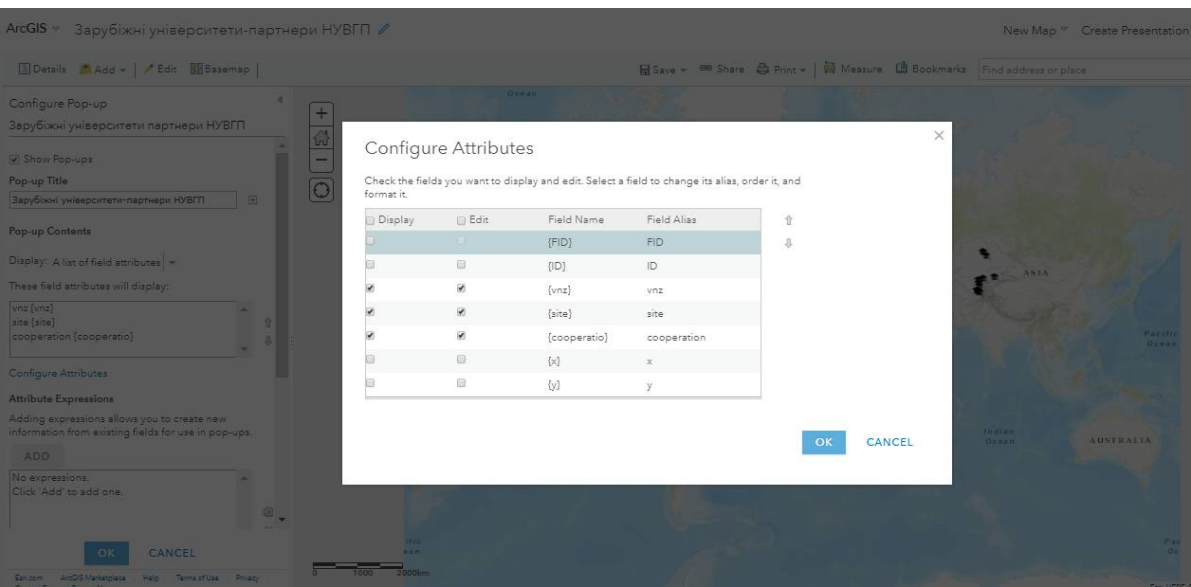

Рисунок 3.22 ‒ Меню налаштувань вспливаючого вікна

Для кожного шару є можливість налаштувати стиль відображення даних (рис. 3.23).

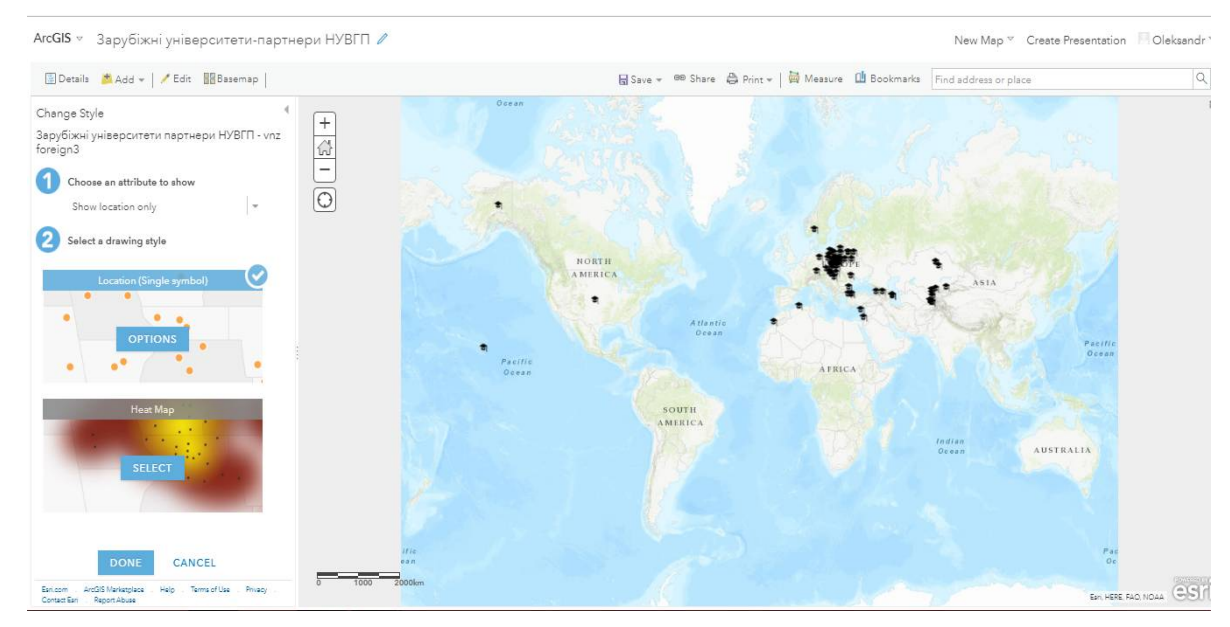

Рисунок 3.23 ‒ Вікно налаштувань стилів відображення даних

На рисунку 3.24 відображена ще одна карта, що створена в шаблоні Basic, з назвою Географія студентів спеціальності «Геодезія та землеустрій» (2013-2018 роки) .

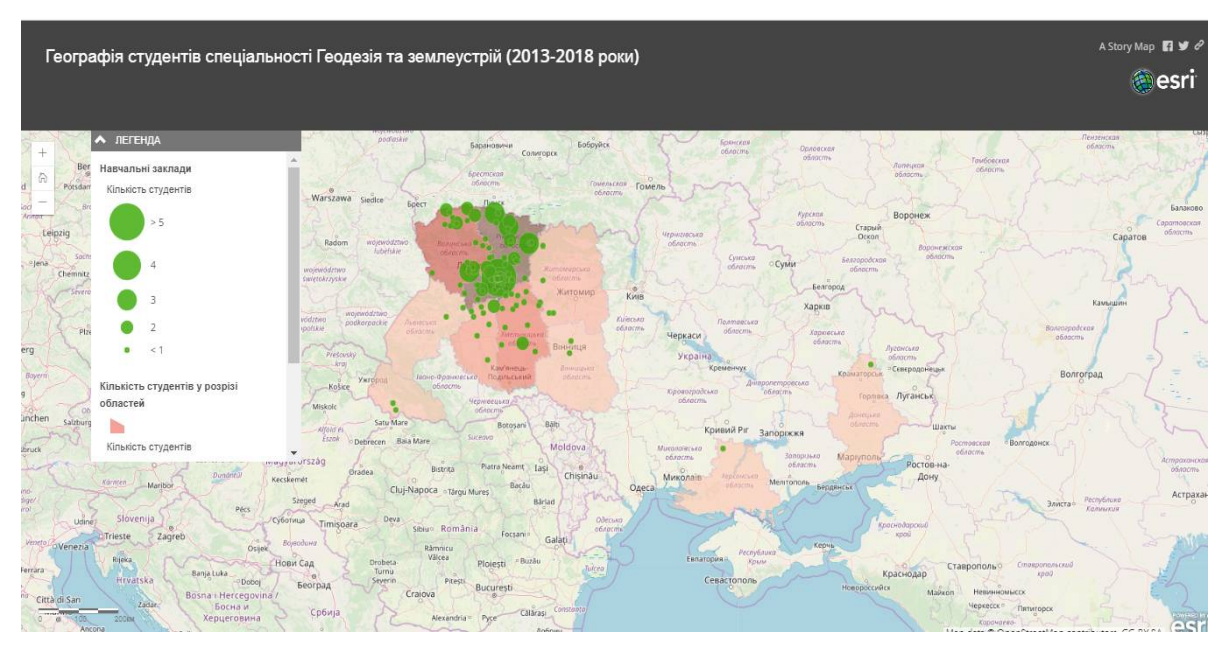

Рисунок 3.24 ‒ Карта-історія Географія студентів спеціальності «Геодезія та землеустрій» (2013-2018 роки)

Процес створення даної карти здійснювався за наступним принципом. Спочатку було внесено дані в таблицю Excel. В якості даних мається на увазі назви навчальних закладів та їх адреси, де навчались студенти всіх 6 курсів спеціальності «Геодезія та землеустрій». Було здійснено узагальнення даних по кількості студентів з одного навчального закладу та області відповідно(рис. 3.25, 3.26), де перші відображено способом діаграм, а другі – картограм.

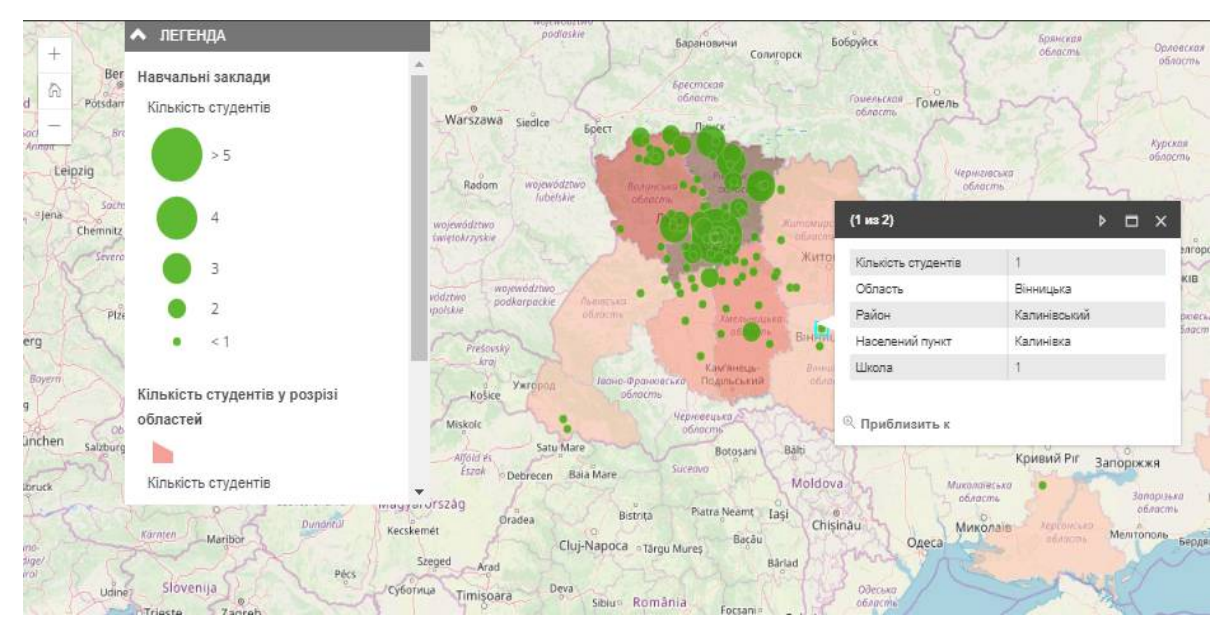

Рисунок 3.25 ‒ Вспливаюче вікно даних по навчальних закладах

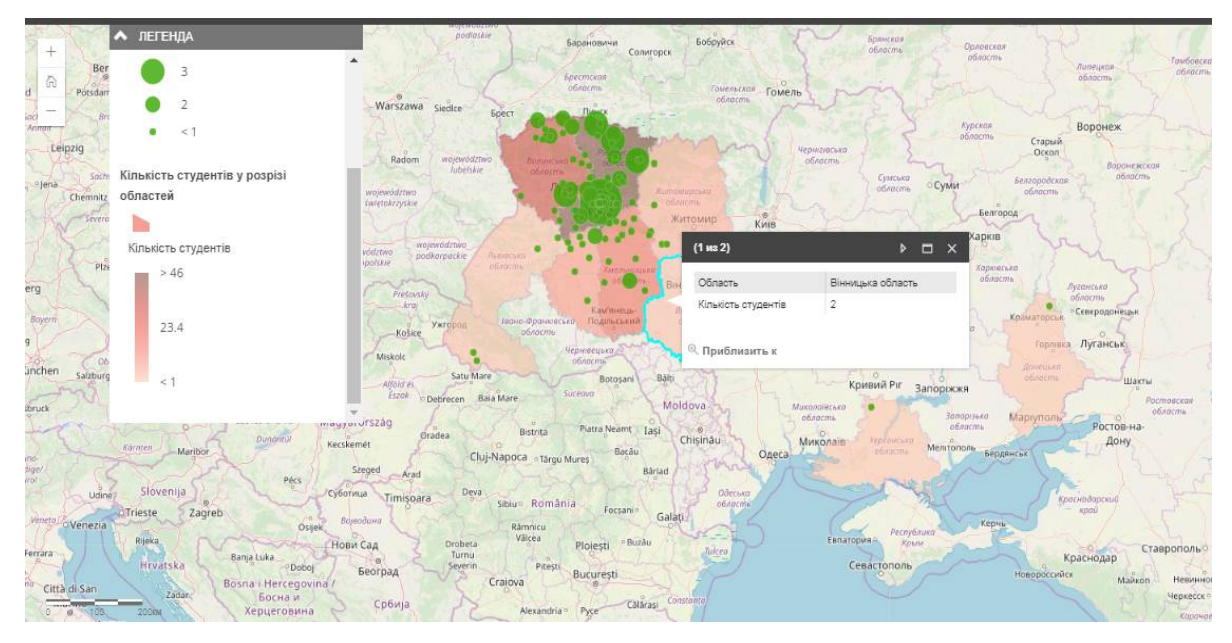

Рисунок 3.26 ‒ Вспливаюче вікно даних по областях

На рисунку 3.27 представлено карту Іноземні громадяни, що навчаються в НУВГП. Карта зроблена за даними про кількість іноземних студентів, аспірантів та слухачів підготовчого відділення та їх місцем народження .

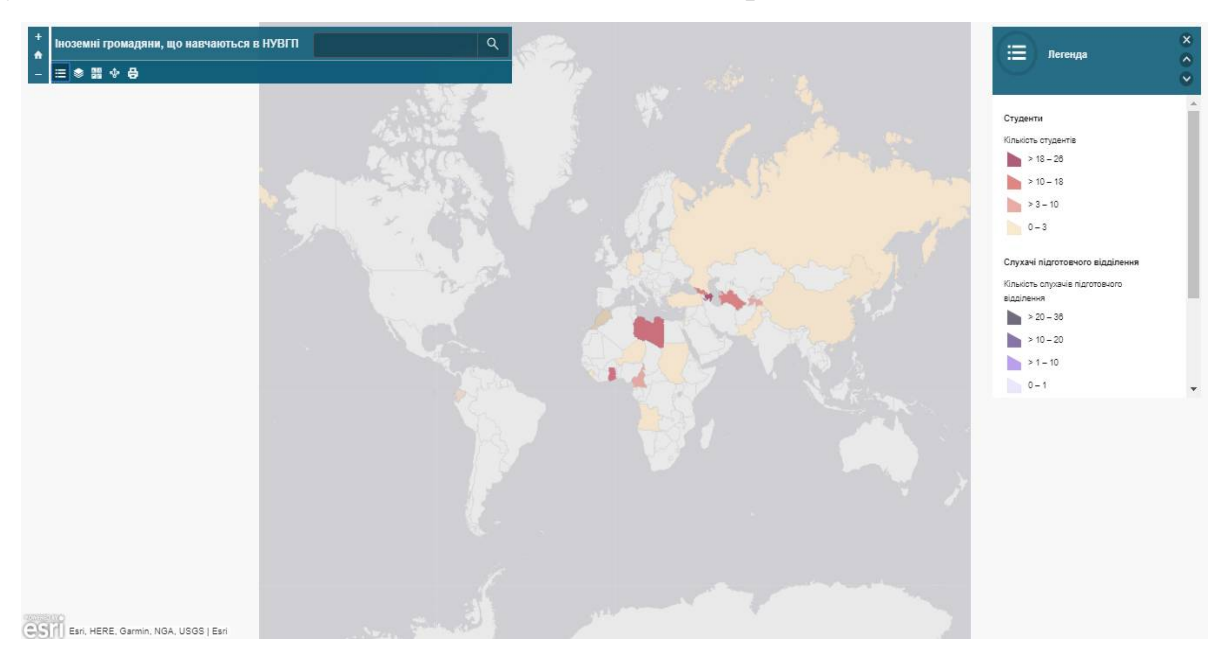

Рисунок 3.27 – Карта-історія Іноземні громадяни, що навчаються в НУВГП На рисунку 3.28 відображено вспливаюче вікно з налаштованими полями по кількості студентів, аспірантів та слухачів підготовчого відділення.

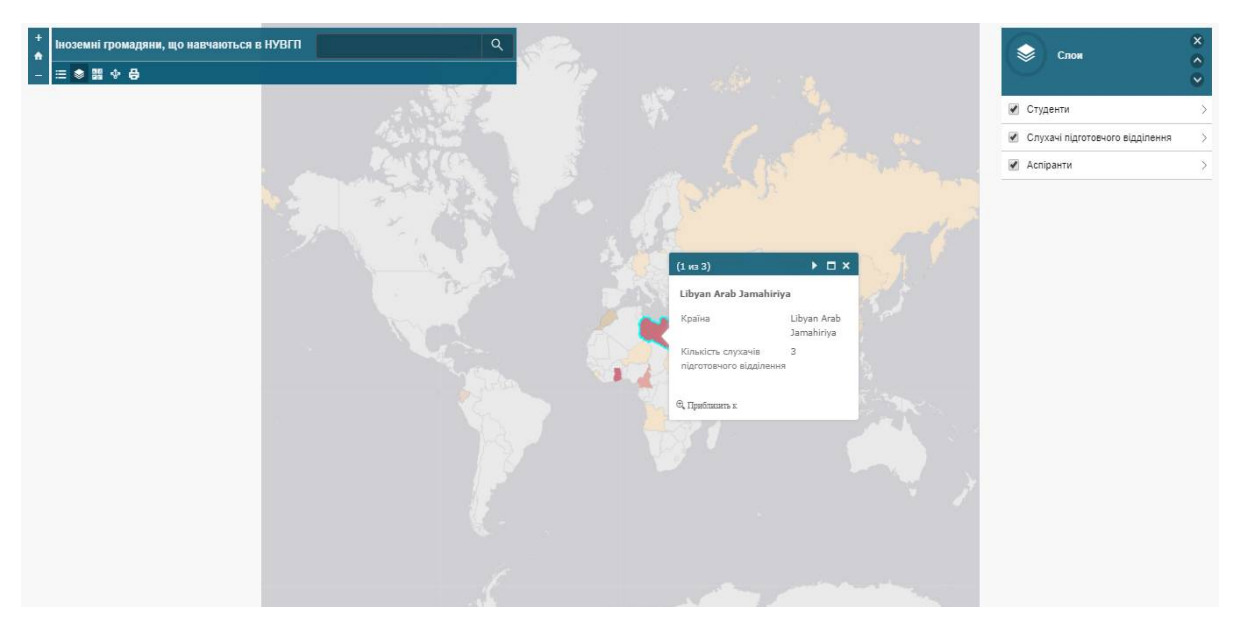

Рисунок 3.28 – Вспливаюче вікно з атрибутивною інформацією про іноземних громадян

Шаблон Story Map Basic використовувався для створення вище згаданих карт тому, що статистичні дані і певний розподіл наочно та дуже зручно в ньому відображаються, адже карта показує всю картину і говорить сама за себе.

### *Переваги:*

- простий інтерфейс;
- можливість вмикати/вимикати шари;
- наявність легенди;
- присутність рядку пошуку.

*Недоліки:* не виявлено.

### **3.2.4 Story Map Series**

Спочатку в ArcGis Online було створено веб-карти, які потім включено в Map Series.

Запустивши Конструктор Map Series, вибираємо потрібну компоновку і натискаємо Почати.

Вводимо заголовок для своєї карти-історії. Далі відкривається діалогове вікно, в якому можна добавити вміст, що буде відображатись на першій вкладці. Пропонуються такі варіанти: Карти, Зображення, Відео чи Веб-сторінки. Було вибрано веб-карту, після чого у спадаючому списку вказала потрібну.

Для того, щоб в Map Series з'явилась нова вкладка, потрібно натиснути кнопку Додати. На панелі зліва можна розмістити додаткову текстову інформацію про карту. Якщо вам не потрібно, щоб на вкладках відображалась панель з описом, необхідно зайти в Налаштування у верхній частині конструктора і на вкладці Опції компоновки зняти відмітку для Опису і натиснути Застосувати.

Якщо ж на вкладках є панель з Описом, то текст можна редагувати на будьякій вкладці і в будь-який час.

Для того щоб змінити порядок вкладок чи видалити якусь із них, потрібно натиснути на кнопку Організувати (рис. 3.29).

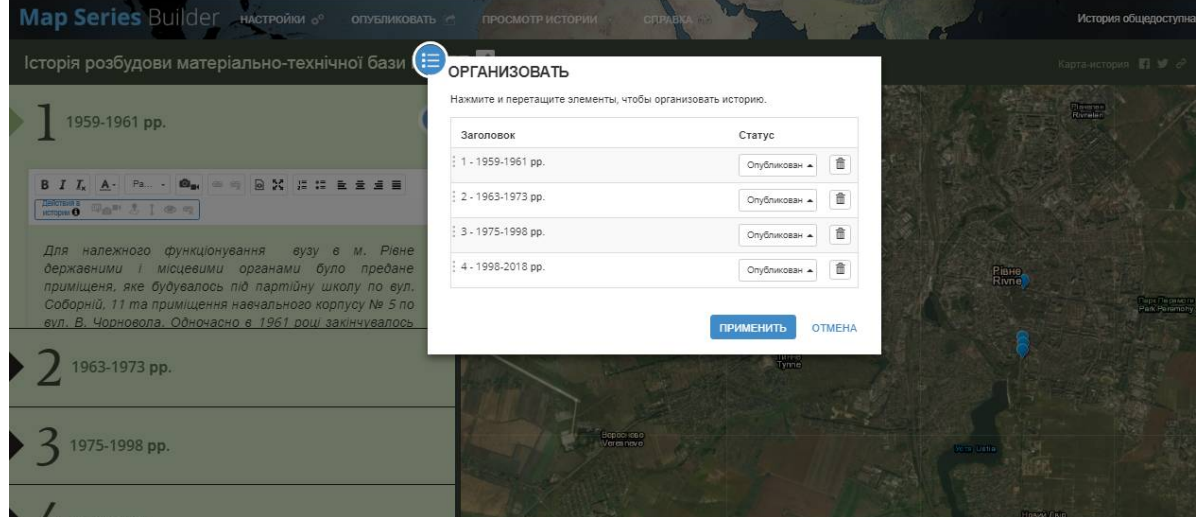

Рисунок 3.29 ‒ Вікно налаштування організації вкладок

Після того, як роботу над організацією вкладок закінчено, можна додатково налаштувати зовнішній вигляд карти. В діалоговому вікні Налаштування за потреби є можливість змінювати опції компоновки, опції карти, вибирати іншу тему. Якщо потрібно, щоб заголовок містив ще й підзаголовок для Map Series, просто знімаємо відмітку з опції Використовувати компактний заголовок на вкладці Заголовок і натискаємо Застосувати. Потім карту зберігаємо і надаємо загальний доступ зверху Конструктора [18].

В цьому шаблоні створено карту Історія розбудови матеріально-технічної бази НУВГП (рис. 3.30).

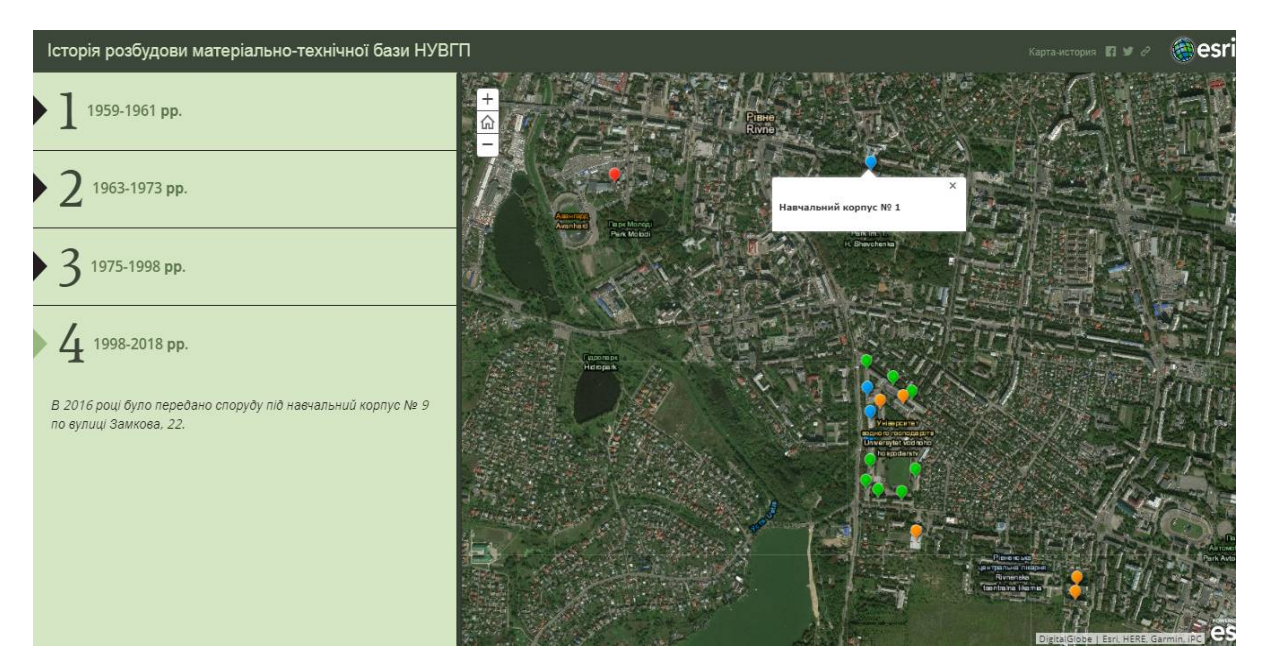

Рисунок 3.30 – Карта Історія розбудови матеріально-технічної бази НУВГП На кожній вкладці маркерами різних кольорів позначено будівлі (навчальні корпуси та гуртожитки). Колір присвоєно залежно від періоду, коли з'явилась та чи інша будівля:

- блакитний 1959-1961 рр.;
- зелений ‒ 1963-1973 рр.;
- оранжевий 1975-1998 рр.;
- червоний 1998-2018рр.

# *Переваги:*

- інформація організована по вкладкам;
- наочність.

# *Недоліки:*

 нераціональний у використанні, якщо немає необхідності розподіляти дані по вкладкам.

# **3.2.5 Story Map Swipe and Spyglass**

Для початку створено дві веб-карти. Було додано дані, вибрано символи для карти, налаштовано вспливаючі вікна. В моїй карті-історії, як уже зазначалось, використовувалось дві веб-карти, але не було необхідності їх екстенти робити ідентичними, тому що додаток Swipe and Spyglass автоматично накладає дві карти одна на одну і суміщує екстенти. Далі зберігаємо веб-карти.

Наступним кроком є надання загального доступу веб-картам. Потім запускаємо інтерактивний конструктор для додатку Swipe and Spyglass. Необхідно вибрати стиль swipe чи spyglass (рис. 3.31). Було обрано другий варіант.

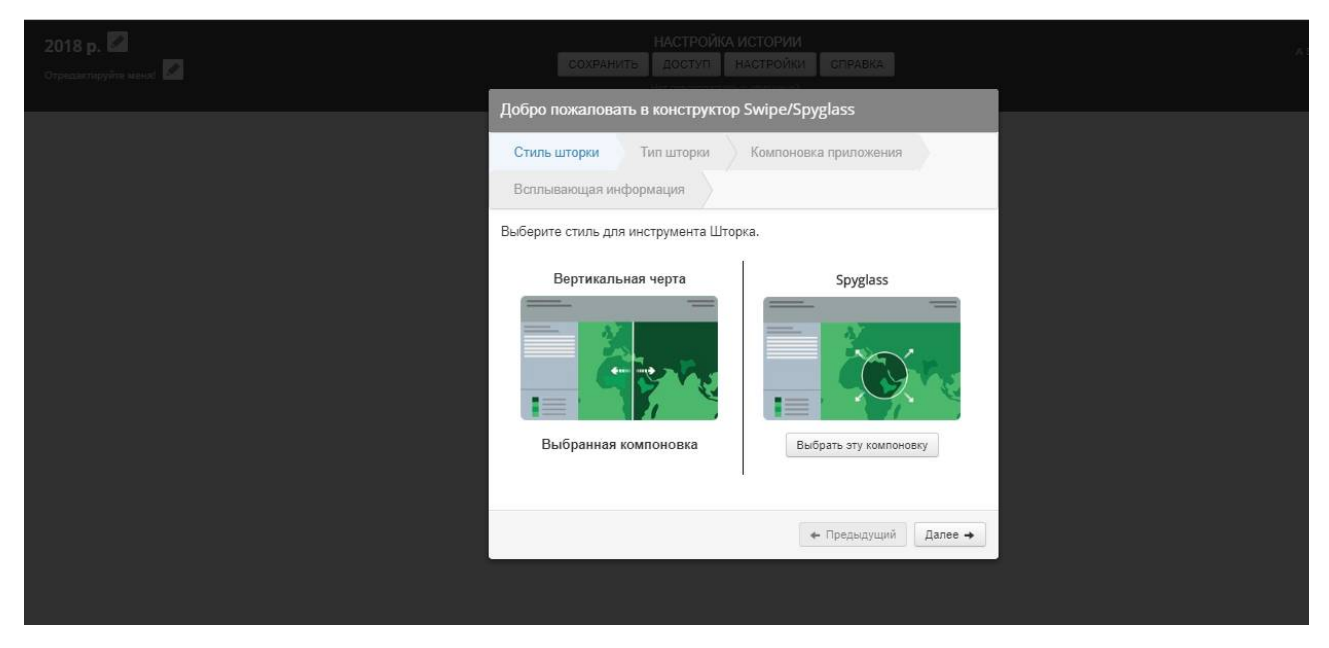

Рисунок 3.31 ‒ Вікно вибору стилю для інструмента Шторка

Наступним етапом є налаштування компоновки (рис. 3.32). На потрібні пункти просто ставим відмітку і переходимо Далі.

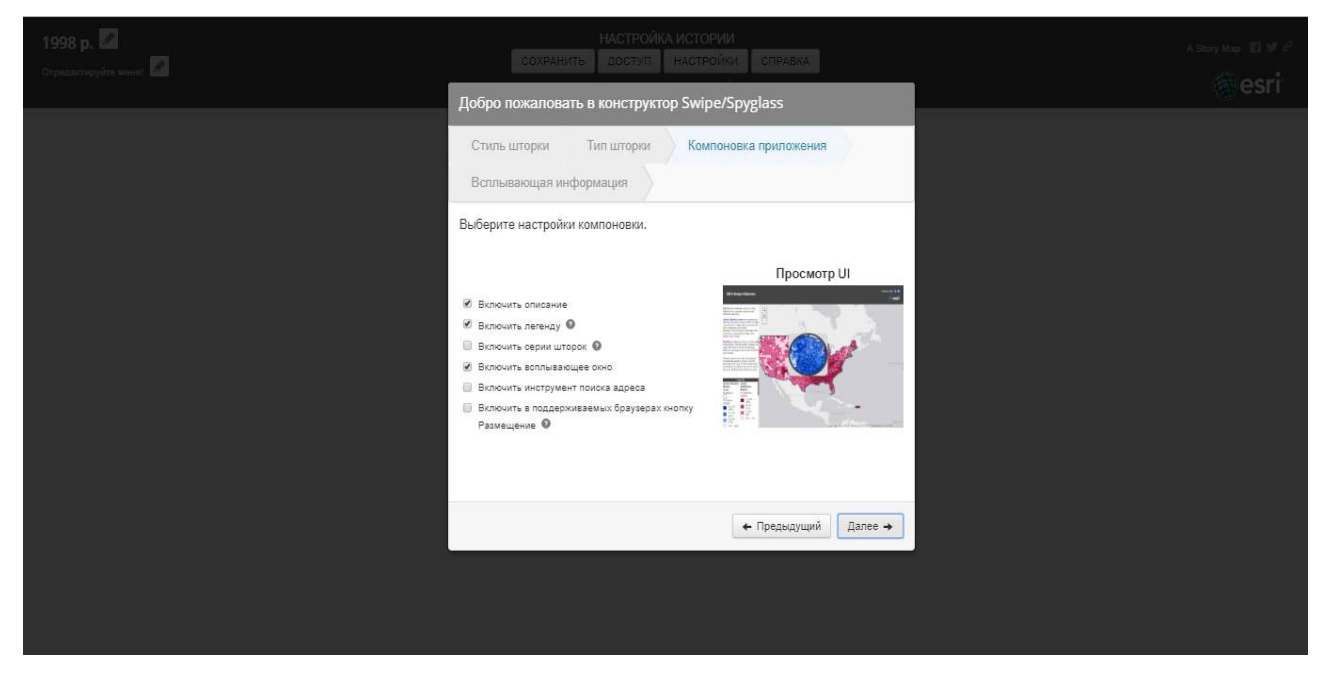

Рисунок 3.32 – Вікно налаштування компоновки

Після цього пропонується задати зовнішній вигляд вспливаючого заголовку, для того, щоб допомогти користувачу пов'язати вспливаючу інформацію з шарами карт (рис. 3.33).

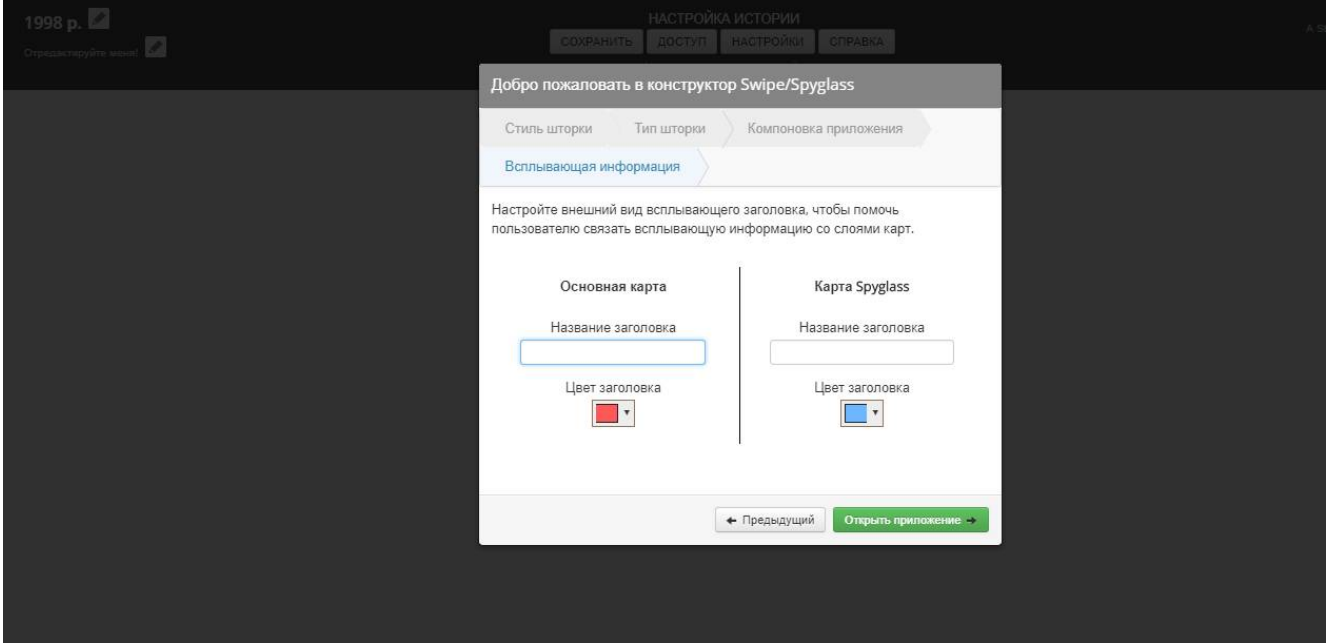

Рисунок 3.33 ‒ Вікно налаштування вспливаючої інформації

Далі обираються веб-карти для подальшого використання (рис. 3.34).

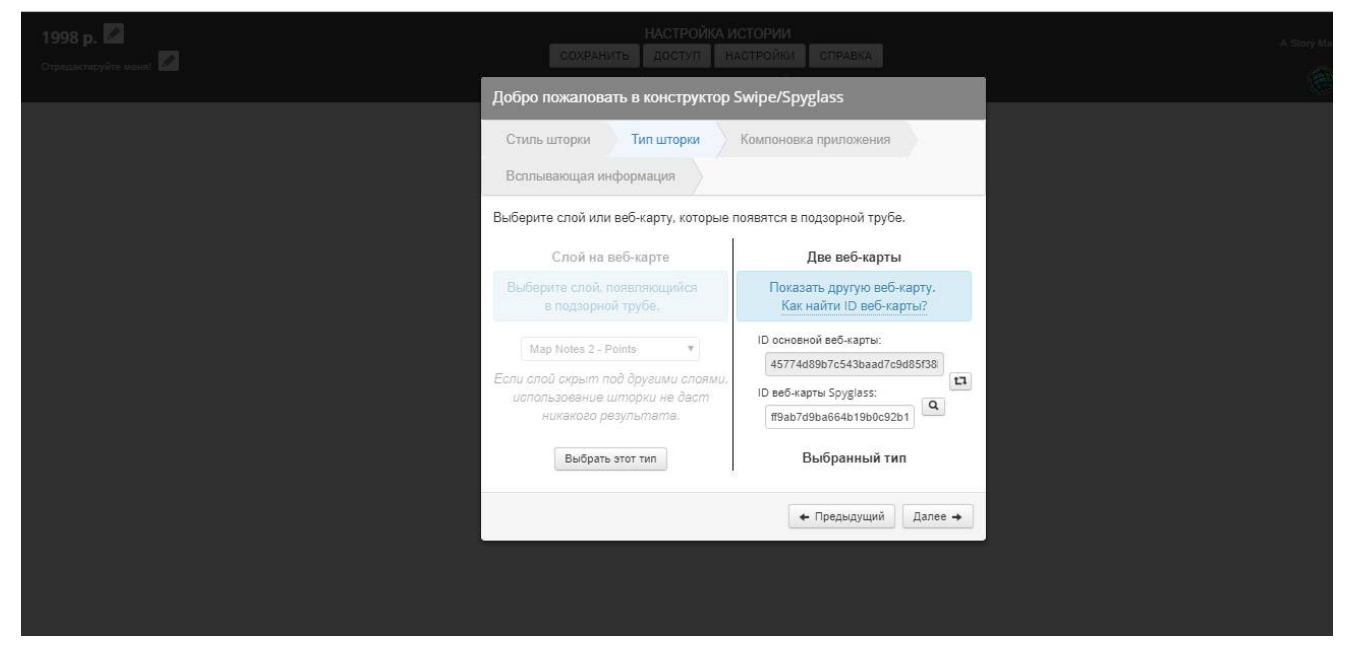

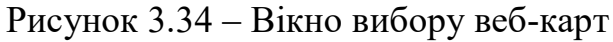

В конструкторі вводиться назва заголовку додатку.

На панелі опису можна вносити та форматувати текст. В Налаштуваннях доступні додаткові опції для додатку. На вкладці Тема можна змнювати колір заголовка і бокової панелі.

Коли всі зміни внесено, натискаємо кнопку Зберегти у верхній частині Конструктора. Далі надаємо загальний доступ, щоб опублікувати додаток [19].

Карта-історія виконана в даному шаблоні має назву Матеріально-технічна база НУВГП на 1961 та 2018рр.

Перша карта відображає наявні будівлі (навчальні корпуси та гуртожитки) станом на 1961 р., тобто ті, що були надані для належного функціонування НУВГП після його переїзду з м. Києва до м. Рівне.

Зверху накладається друга карта, на якій позначені будівлі, які існують на сьогоднішній день, тобто станом на 2018 р.

Запустивши веб-додаток, відображається перша карта, а крізь інструмент Лупа маємо можливість переглядати другу карту, спостерігаючи зміни що відбулись. Цей шаблон дуже зручний та наочний для даної тематики, для тих, хто хоче показати певні зміни в часі (що було і що стало).

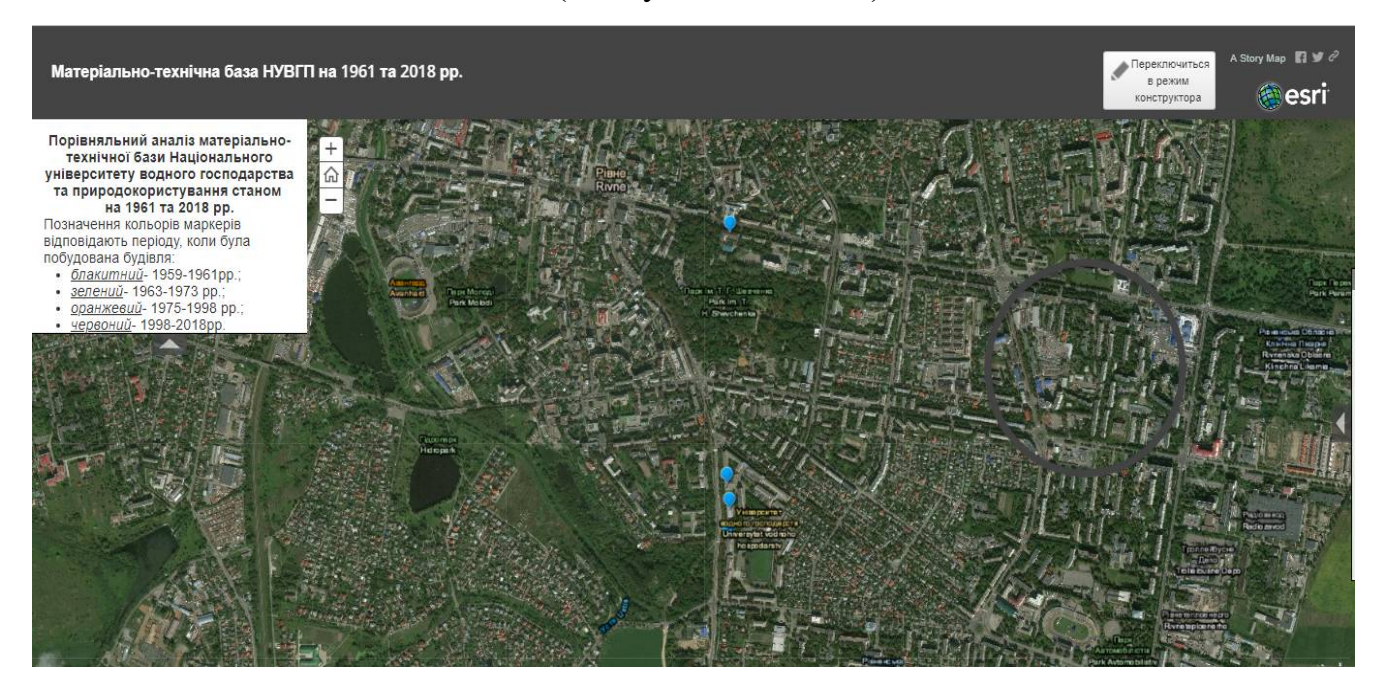

Рисунок 3.35 – Матеріально-технічна база НУВГП станом на 1961 р.

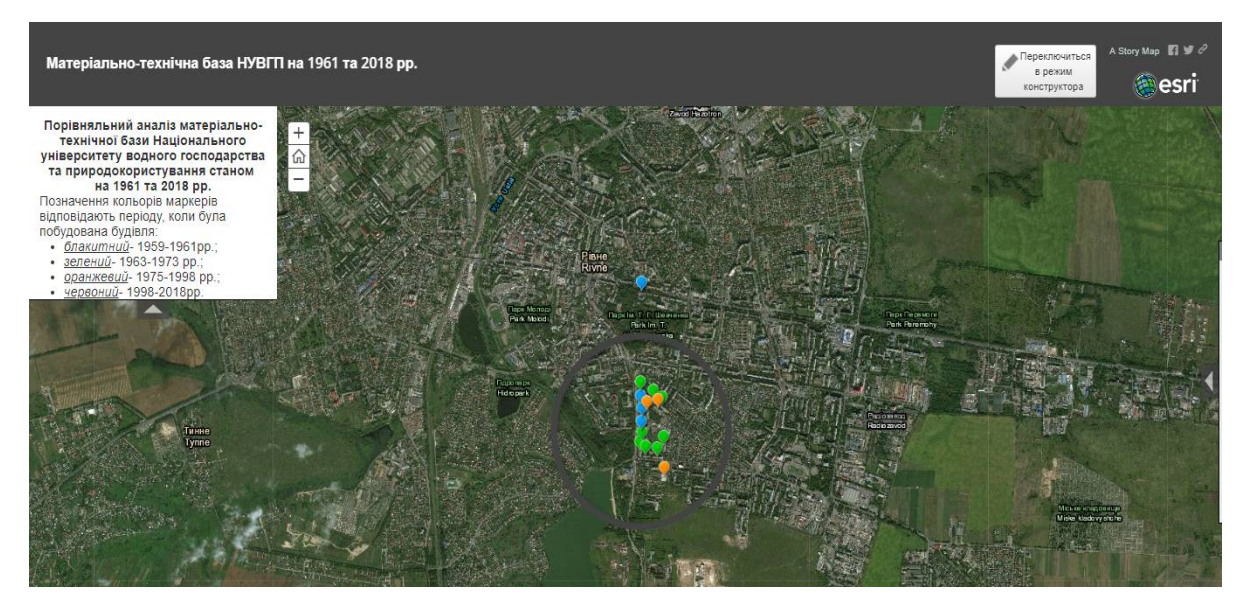

Рисунок 3.36 ‒ Матеріально-технічна база НУВГП станом на 2018 р.

# *Переваги:*

- зручно показувати зміни у часі;
- цікавий інтерфейс;
- накладання екстентів двох карт.

### *Недоліки:*

шаблон не є універсальним для відображння даних.

# **3.2.6 Compare**

Шаблон Compare ‒ це не шаблон карт-історій, а ArcGis Online. В ньому створено карту Історія розбудови матеріально-технічної бази університету, адже для тих даних, що я хотіла відобразити, цей шаблон підійшов най краще і саме тому було використано можливості компоновки карт в ArcGis Online.

Шаблон Compare дуже добре підходить для порівняння декількох наборів даних.

Спочатку створено 4 веб-карти з відображенням матеріально-технічної бази на певний період.

Наступним кроком є створення з веб-карти веб-додатку, вибравши шаблон Compare.

Далі потрібно в ArcGis Online вибрати цей веб-додаток і натиснути кнопку Налаштувати веб-додаток (рис. 3.37).

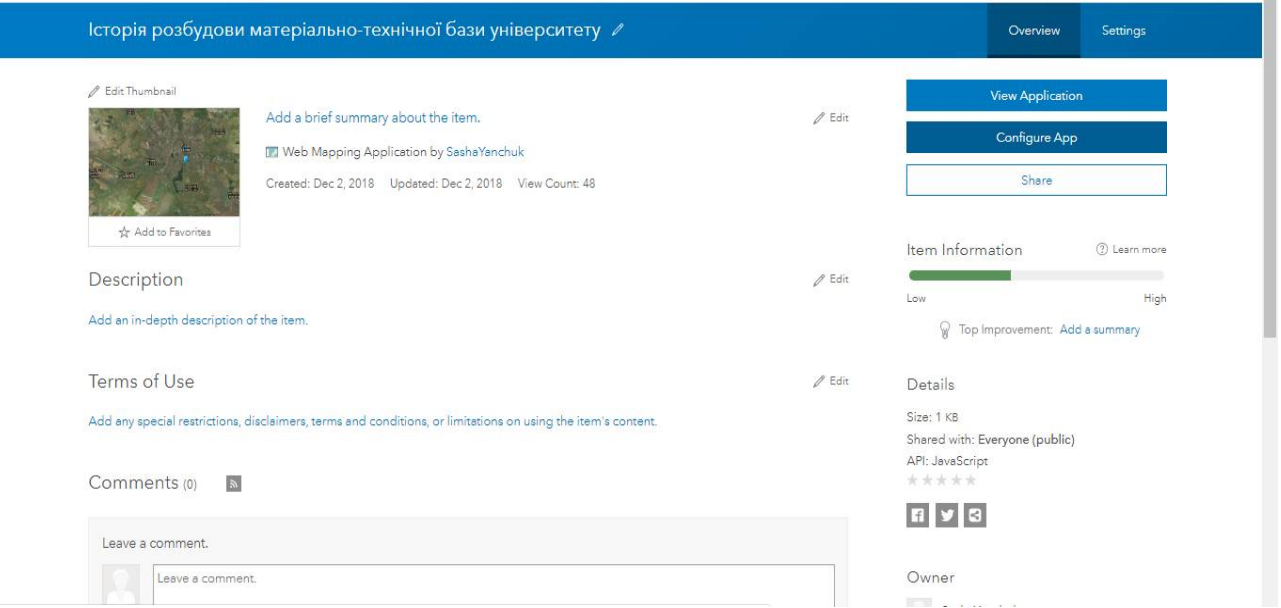

Рисунок 3.37 ‒ Вікно налаштування веб-додатку

Потім обираємо карти, натиснувши на кнопку Вибрати веб-карти. Але обираємо карти в тому порядку, в якому ми хочемо, щоб вони потім відображались. Оскільки в мене були карти станом на 1961 р, 1973 р., 1998 р., 2018 р., то логічно їх відображати в правильному порядку. Далі натискаємо кнопку ОК.

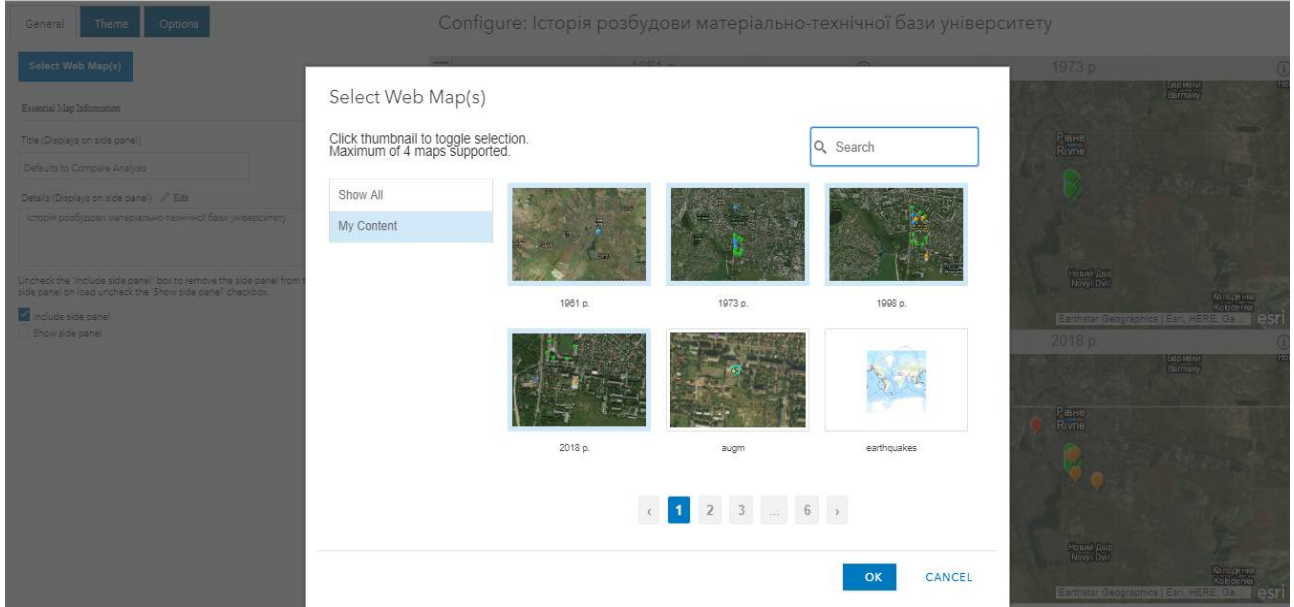

Рисунок 3.38 ‒ Вікно вибору веб-карт

Веб-додаток має вигляд відображений на рисунку 3.39

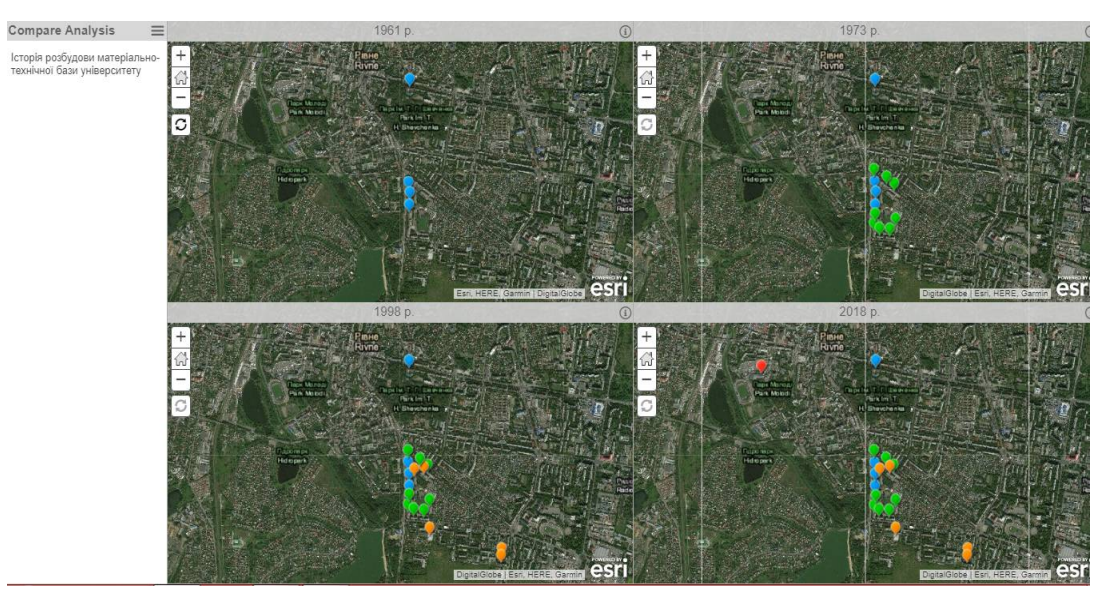

Рисунок 3.39 ‒ Карта виконана в шаблоні Compare Analysis

Цікавим є те, що якщо змінювати масштаб на першій карті, то на інших трьох він також змінюється. Але, якщо масштаб змінювати на будь-якій карті, крім першої, то зміни відбуваються лише на ній.

# *Переваги:*

- зручно спостерігати зміни в часі;
- наочність;
- цікавий інтерфейс.

# *Недоліки:*

шаблон доречно застосовувати, якщо не один набір даних, а декілька.

# *Висновки до розділу 3*

В розділі розглянуто шаблони Story Map. За допомогою UML-діаграми створено алгоритм вибору шаблону.

Наведено опис процесу створення карт у конкретному шаблоні, проаналізовано їх переваги та недоліки.

До кожного шаблону представлено приклади карт, кожна з яких містить певну інформацію про НУВГП. Окремо слід виділити узагальнюючу карту, що сама розповідає історію і вміщує в себе посилання на решту карт.

Всі карти-історії опубліковано та надано їм загальний доступ. А це означає, що вони відкриті для широкого кола користувачів.

#### **ЗАГАЛЬНІ ВИСНОВКИ**

У роботі проаналізовано можливості програмних продуктів та сервісів Esri, а також апробовано на прикладі візуалізації історичних та просторових аспектів розвитку Національного університету водного господарства та природокористування.

У першому розділі наведено загальні відомості про Національний університет водного господарства та природокористування. Розглянуто структурні підрозділи університету, навчально-наукові інститути, коледжі та локальні центри. Було приділено увагу і здобуткам НУВГП, що позитивно відзначились на навчальному процесі.

Наведено інформацію про основні віхи історичного шляху університету. Подано короткі відомості про історію розбудови матеріально-технічної бази НУВГП.

В наступному розділі здійснено огляд продуктів Esri, таких як ArcGIS, ArcMap, Collector, ArcGIS Pro, CityEngine. Розглянуто їх функціональні можливості та типові задачі, які вони здатні виконувати. Наведено приклад студмістечка, виконаного в ПЗ CityEngine.

Особливу увагу приділено ArcGIS Online та його можливостям в роботі з картами. Зокрема, проаналізовано шаблони карт-історій і наведено декілька прикладів. Це посприяло в подальшому зорієнтуватися в якому шаблоні показати ті чи інші дані.

У третьому розділі розглянуто шаблони Story Map. За допомогою UMLдіаграми створено алгоритм вибору шаблону. Наведено опис процесу створення карт в конкретному шаблоні, проаналізовано їх переваги та недоліки. До кожного шаблону представлені приклади карт, кожна з яких містить певну інформацію про НУВГП. Окремо слід виділити узагальнюючу карту з режимом доступу: https://www.arcgis.com/apps/Cascade/index.html?appid=42f9717622264d9cb439f0e3d 40a0793&edit. Вона сама розповідає історію і вміщує в себе посилання на решту карт.

Всі карти-історії опубліковано та надано їм загальний доступ. А це означає, що вони відкриті для широкого кола користувачів.

Для того, щоб зробити карту-історію успішною потрібно дотримуватись таких правил:

 орієнтування на читача ‒ створюючи карту-історію, задумайтесь над тим, хто буде читачем;

розпочинайте історію з чогось яскравого, що може привернути увагу;

 користуйтесь найкращим досвідом користувачів, адже шаблони Esri Story Map розроблені з врахуванням різноманітних потреб і переваг;

 картографічні ресурси, на основі яких ви будуєте історії, повинні бути максимально простими та зрозумілими;

 історії ‒ це головне. Адже чим більше несуттєвих елементів ви заберете, тим більша вірогідність розповісти історію ефективно.

Отже, електронні карти мають багато переваг над паперовими, так як вони є детальнішими, дають змогу швидко обробляти дані, мають можливість вільно змінювати масштаб, можуть мати декілька шарів, одночасно виступають в ролі баз даних, що містять атрибутивну інформацію про географічні об'єкти, що змінюються у часі і т. д.

# **СПИСОК ВИКОРИСТАНИХ ДЖЕРЕЛ**

- 1. Національний університет водного господарства та природокористування. [Електронний ресурс]. – Режим доступу: http://wiki.nuwm.edu.ua/index.php/ $-$ Назва з екрану.
- 2. Національний університет водного господарства та природокористування.  $[E$ лектронний ресурс]. – Режим доступу: http://nuwm.edu.ua/– Назва з екрану.
- 3. Національний університет водного господарства та природокористування. [Електронний ресурс]. – Режим доступу: https://uk.wikipedia.org/wiki/Національний університет водного господарст ва та природокористування – Назва з екрану.
- 4. Національний університет водного господарства та природокористування. [Електронний ресурс]. — Режим доступу: http://nuwm.edu.ua/university/muzej/istorija – Назва з екрану.
- 5. Косюр Г. М. Історія розбудови матеріально-технічної бази університету // 100 років досвіду Національному університету водного господарства та природокористування. – 2015. – С. 14-18
- 6. Основи створення електронних карт на базі програмного забезпечення ArcGIS/ Бревус С.М., Ніколенко Л.Г., Норчевський Р.В., Попова М.А., Стрижак О.Є. – К: ТОВ «СІТІПРІНТ», 2013. – 142 c.
- 7. Що таке ArcGIS? [Електронний ресурс]. Режим доступу: http://resources.arcgis.com/ru/help/gettingstarted/articles/026n00000014000000.htm – Назва з екрану.
- 8. Справка ArcMap. [Електронний ресурс]. Режим доступу: http://desktop.arcgis.com/ru/arcmap/10.3/main/map/what-is-arcmap-.htm ‒ Назва з екрану.
- 9. Справка АгсРго. [Електронний ресурс]. Режим доступу: http://pro.arcgis.com/ru/pro-app/help/main/welcome-to-the-arcgis-pro-apphelp.htm - Назва з екрану.
- 10. Справка Collector for ArcGIS. [Електронний ресурс]. ‒ Режим доступу: https://doc.arcgis.com/ru/collector/android/collect-data/quick-reference.htm ‒ Назва з екрану.
- 11. Справка Esri CityEngine. [Електронний ресурс]. Режим доступу: https://www.esri.com/en-us/arcgis/products/esri-cityengine/overview – Назва з екрану.
- 12. Справка ArcGIS Online. [Електронний ресурс]. Режим доступу: http://www.esri.ua/sarticle.php?id=4 ‒ Назва з екрану.
- 13. Шаблони додатків Esri Story Map. [Електронний ресурс]. ‒ Режим доступу: https://storymaps.arcgis.com/ru/app-list/ ‒ Назва з екрану.
- 14. Карти і їх можливості. [Електронний ресурс]. Режим доступу: https://learn.arcgis.com/ru/projects/the-power-of-maps/lessons/maps-can-beused-to-tell-stories.htm ‒ Назва з екрану.
- 15. Інструкція Story Map Cascade. [Електронний ресурс]. ‒ Режим доступу: https://storymaps.arcgis.com/ru/app-list/cascade/tutorial/ ‒ Назва з екрану.
- 16. Інструкція Story Map Shortlist. [Електронний ресурс]. ‒ Режим доступу: https://storymaps.arcgis.com/ru/app-list/shortlist/tutorial/ ‒ Назва з екрану.
- 17. Інструкція Story Map Basic. [Електронний ресурс]. ‒ Режим доступу: https://storymaps.arcgis.com/ru/app-list/basic/tutorial/. ‒ Назва з екрану.
- 18. Інструкція Story Map Series. [Електронний ресурс]. Режим доступу: https://storymaps.arcgis.com/ru/app-list/map-series/tutorial/. ‒ Назва з екрану.
- 19. Інструкція Story Map Swipe and Spyglass. [Електронний ресурс]. Режим доступу: https://storymaps.arcgis.com/ru/app-list/swipe-spyglass/tutorial/. ‒ Назва з екрану